*EJERCICIO 2022*

# JUSTIFICANTES DEL GASTO EN UXXI ECONÓMICO: TRATAMIENTO FISCAL DEL IVA

*Servicio de Información Contable y Gestión Económica y Financiera*

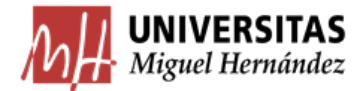

## Contenido

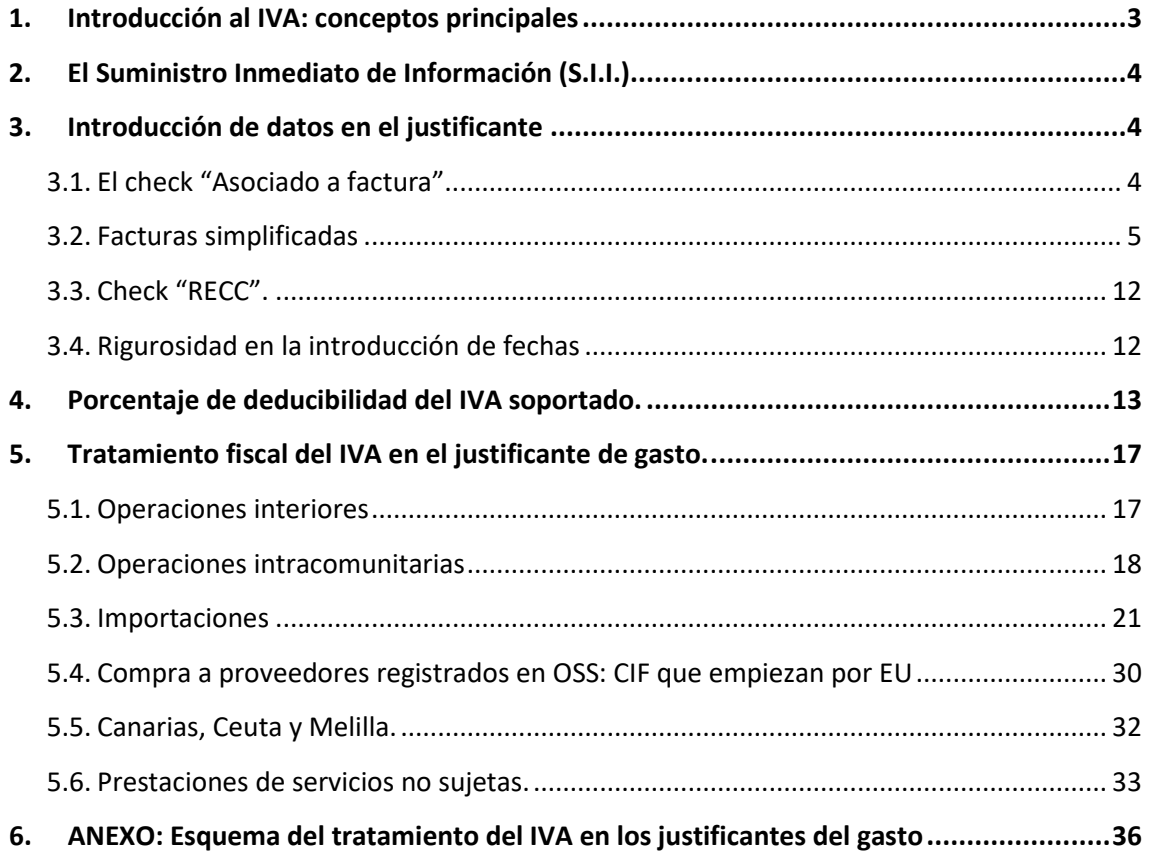

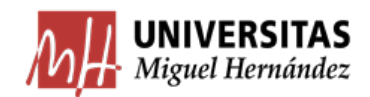

## <span id="page-2-0"></span>*1. Introducción al IVA: conceptos principales*

Antes de comenzar con la guía, es importante conocer unos conceptos que van a ir apareciendo a lo largo de la misma y que hay que tener claros.

El Impuesto sobre el valor añadido, IVA, es un tributo de naturaleza indirecta que grava el valor añadido por cada miembro de la cadena de producción de un producto o servicio. Recae sobre el consumidor final, ya que cada autónomo o empresa de la cadena de producción va trasladando su IVA al siguiente eslabón hasta llegar al consumidor final. Están sujetas a IVA las operaciones interiores de entregas de bienes y prestaciones de servicios, así como las importaciones y las [adquisiciones intracomunitarias](https://infoautonomos.eleconomista.es/fiscalidad/registro-de-operaciones-intracomunitarias/) de bienes y servicios.

Como el IVA recae sobre el consumidor final, las empresas tan sólo van a actuar como intermediarios entre la Hacienda española y el consumidor final, ya que en sus declaraciones periódicas deberán hacer el ingreso correspondiente, que calculará como una diferencia entre el IVA que ha repercutido y el que ha soportado.

En lo que respecta al IVA, distinguimos los siguientes conceptos:

El IVA **repercutido**: es el que la UMH cobra por las facturas que emite con IVA.

El IVA **devengado**: el IVA que la UMH debe ingresar en Hacienda, esto es, el IVA repercutido más el IVA que se autorrepercute en los supuestos de Inversión del Sujeto Pasivo (concepto que veremos más adelante, concretamente en el apartado 5.2).

El IVA **soportado**: es aquel que se paga por las facturas que recibe al contratar un servicio o adquirir un producto. No tiene por qué coincidir exactamente con el IVA deducible.

El IVA **deducible**: es la parte del IVA soportado o autorrepercutido por la que la Universidad solicita la devolución a Hacienda.

Actualmente, tenemos 3 **tipos de IVA**:

- Tipo general: 21%
- Tipo reducido: 10%
- Tipo superreducido: 4%

Podemos encontrarnos tres tipos de operaciones:

- Operaciones sujetas (a las que aplica uno de los tipos señalados anteriormente: 21%, 10% ó 4%).
- Operaciones sujetas y exentas de IVA (el legislador establece que no deben someterse a gravamen, principalmente por su carácter social). En la práctica eso supone que al hecho imponible se le aplicaría un porcentaje del 0% de IVA.
- Operaciones no sujetas (a las que no procede aplicar ningún porcentaje de IVA porque quedan fuera de los supuestos de aplicación del impuesto).

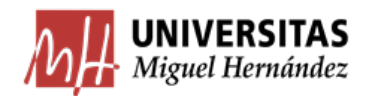

Por último, señalar que en el caso en que la misma entidad realice actividades exentas y sujetas simultáneamente (como es el caso de la UMH), tendremos que aplicar la **regla de la prorrata**. Esta regla, en función del grupo de actividad al que se destine el bien o servicio que se adquiere, nos va a determinar el porcentaje de IVA soportado que podemos deducirnos.

## <span id="page-3-0"></span>*2. El Suministro Inmediato de Información (S.I.I.)*

Desde el 1 de julio de 2017, la Universidad Miguel Hernández de Elche se encuentra sometida al sistema de suministro inmediato de información del IVA, recogido en el Real Decreto 596/2016, de 2 de diciembre, para la modernización, mejora e impulso del uso de medios electrónicos en la gestión del Impuesto sobre el Valor Añadido.

El "Suministro Inmediato de Información" (SII) supone una mejora sustancial en la relación de comunicación entre la Administración y el contribuyente, puesto que va a permitir tener una relación bidireccional, automatizada e instantánea. A su vez se configura como una novedosa herramienta, tanto de asistencia al contribuyente, como de mejora y eficiencia en el control tributario.

En virtud de este sistema, la Universidad está remitiendo diariamente, de manera automatizada, el detalle de los registros de facturación a la Administración Tributaria, tanto de las facturas emitidas por la Universidad como de las facturas recibidas.

Teniendo en cuenta que, además, la presentación de las declaraciones fiscales del IVA se realiza de manera obligatoria con periodicidad mensual, debemos tratar de ser rigurosos y eficientes en el registro de los justificantes del gasto, con el objetivo de que la información remitida diariamente a Hacienda de forma automática (S.I.I.) coincida lo más posible con la declaración mensual que, de forma centralizada, se presenta desde el Servicio de Información Contable y Gestión Económica y Financiera.

<span id="page-3-1"></span>Los desfases o desajustes en términos de comunicación de datos con Hacienda pueden minorarse mucho siguiendo las recomendaciones recogidas en la presente guía.

## <span id="page-3-2"></span>*3. Introducción de datos en el justificante*

## *3.1. El check "Asociado a factura"*

El check "asociado a factura" tiene especial importancia, ya que de su marcado depende que la información grabada en el justificante se comunique a Hacienda por el SII o no. Y es que, aunque todas las operaciones que grabamos en UXXI Económico tienen efectos económicos, no todas tienen efectos tributarios. Por tanto, utilizaremos este check para distinguir las

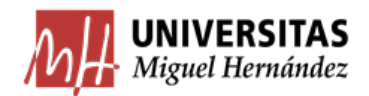

operaciones con efectos tributarios (que deben comunicarse a través del S.I.I.) de las que no lo tengan (que no vamos a comunicar).

A la hora de tramitar un gasto en la aplicación, el usuario puede encontrarse con cuatro tipos de documentos para acreditar este gasto:

- **Factura completa**
- **Factura Simplificada sin NIF de la Universidad**
- **Factura Simplificada con NIF de la Universidad**
- **No hay factura: recibos, dietas y similares**

El check "Asociado a factura" viene marcado por defecto, ya que en la gran mayoría de ocasiones, hemos de comunicar estas operaciones a Hacienda a través del S.I.I. De hecho, únicamente en el último caso (cuando no tenemos factura), tendremos que dejarlo sin marcar.

Por regla general, el usuario va a tramitar gastos soportados por facturas "completas", que son facturas que cumplen todos los requisitos señalados en el art. 28 de las Normas de Ejecución y Funcionamiento del Presupuesto. Con ese tipo de facturas, haremos un justificante en UXXI Económico y dejaremos marcado el check "Asociado a Factura" para que la información del gasto realizado se comunique a Hacienda por el SII.

No obstante, en otras ocasiones, en lugar de facturas completas nos vamos a encontrar con facturas simplificadas, tickets, recibos u otros documentos en los que no esté tan claro. En los apartados siguientes veremos cómo tramitar cada uno de estos casos.

## <span id="page-4-0"></span>*3.2. Facturas simplificadas*

Las facturas simplificadas tienen un contenido más reducido que las facturas completas u ordinarias y, salvo algunas excepciones, podrán expedirse, a elección del obligado a su expedición, en los siguientes supuestos:

- Para importes que no excedan de 400 euros (IVA incluido).
- Para admisión de facturas rectificativas.
- Para importes que no excedan de 3.000 euros (IVA incluido), en las operaciones siguientes:
	- o Ventas al por menor. o Utilización de instalaciones deportivas.
	- o Transportes de personas y equipajes. o Utilización de autopistas de peaje.
	- o Servicios de hostelería/restauración. o Servicios de tintorería y lavandería.
	- o Servicios telefónicos que no permitan la identificación del portador. Aparcamiento y estacionamiento de vehículos.

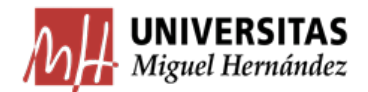

Las facturas simplificadas se reflejarán en la aplicación según si el IVA es deducible o no. Vamos a ver cada uno de estos casos:

## *3.2.1. Factura Simplificada SIN derecho a deducción.*

Utilizaremos este procedimiento cuando, para acreditar el gasto, tengamos una factura simplificada (antiguo ticket) con, al menos, los siguientes datos:

- Número y, en su caso, serie.
- Fecha de Expedición.
- Fecha en que se hayan efectuado las operaciones, o en su caso, el pago anticipado.
- Identificación del tipo de bienes o servicios.
- NIF, nombre y apellidos, razón social o denominación social completa del expedidor.
- Tipo impositivo aplicado y, opcionalmente, la expresión "IVA incluido"; debiendo reflejar por separado, aquellas operaciones sujetas a diferentes tipos impositivos.
- Contraprestación total.
- En caso de facturas rectificativas, la referencia expresa e inequívoca de la factura rectificada y de las especificaciones que se modifican.

Vamos a ver cómo tramitaríamos esta factura simplificada en la aplicación UXXI Económico:

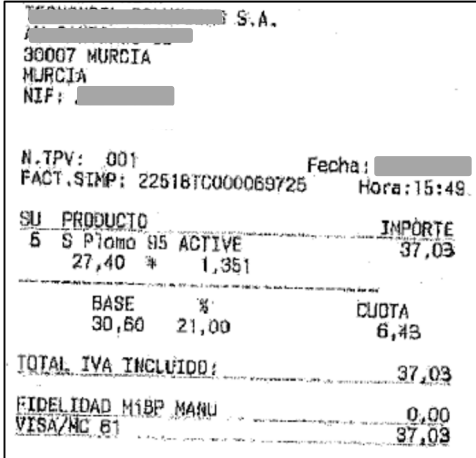

En la pestaña **General** marcamos la opción "Asociado a factura" y la casilla "Simplificada sin NIF de la Universidad":

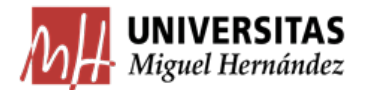

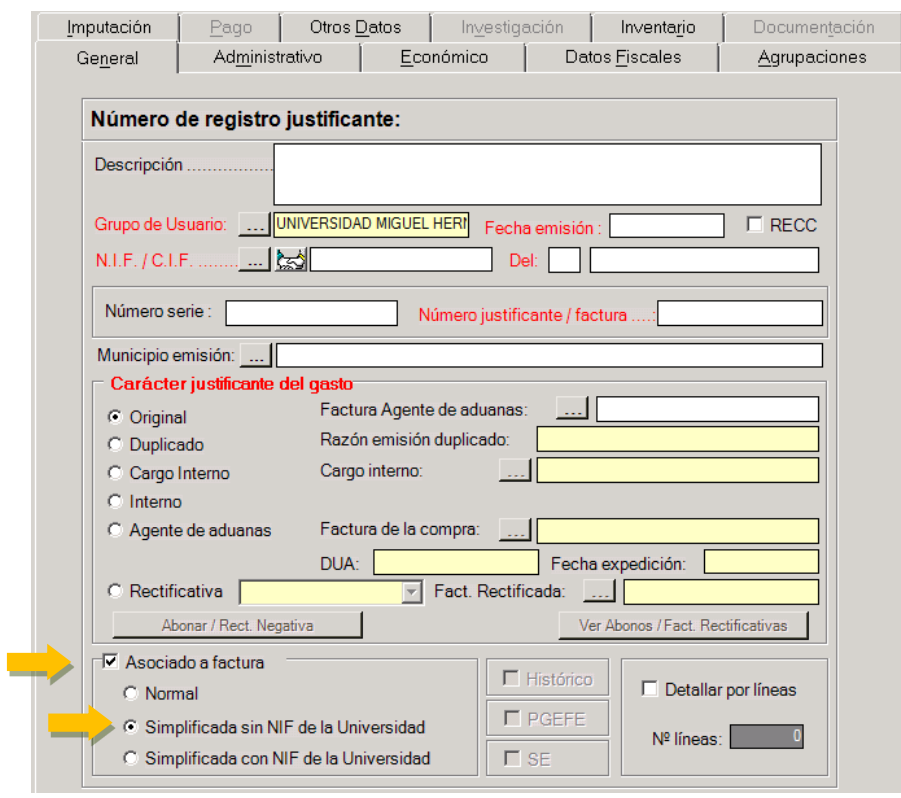

Veamos cómo quedaría la pestaña **Económico**:

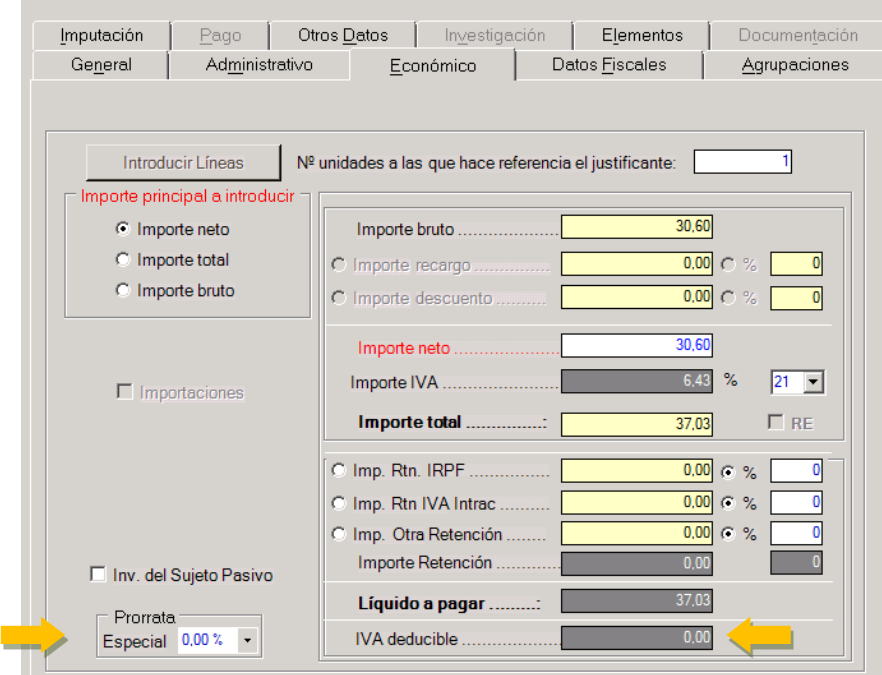

Como no vamos a deducirnos ningún IVA, la casilla de Prorrata está inactiva y el apartado de IVA deducible no reflejará cantidad alguna (0,00€).

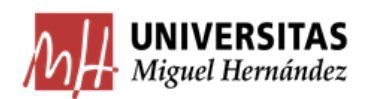

## *3.2.2. Factura Simplificada CON derecho deducción IVA.*

Podremos utilizar este procedimiento cuando tengamos una factura simplificada (antiguo ticket) en la que, además de los datos señalados en el apartado anterior, se recojan los siguientes datos:

- NIF del destinatario y domicilio
- Cuota repercutida, que se debe consignar de forma separada.

Ejemplo: tramitación de factura simplificada de 165€+IVA, con derecho a deducción.

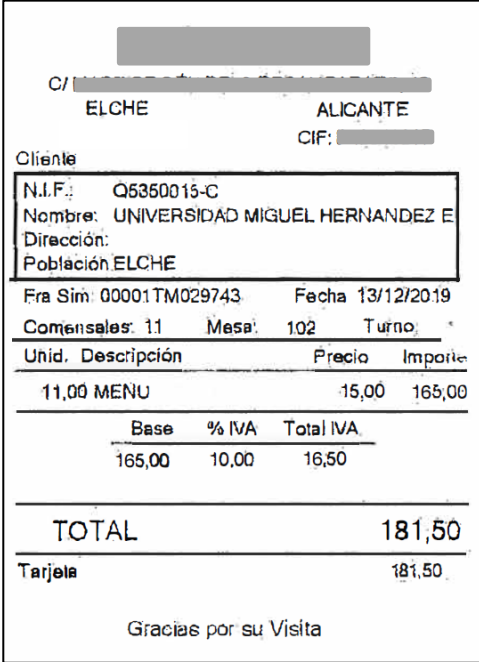

En la pestaña **General** marcamos la opción "Asociado a factura" y la casilla "Simplificada con NIF de la Universidad", tal y como podemos ver en la siguiente imagen:

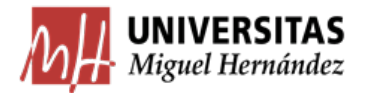

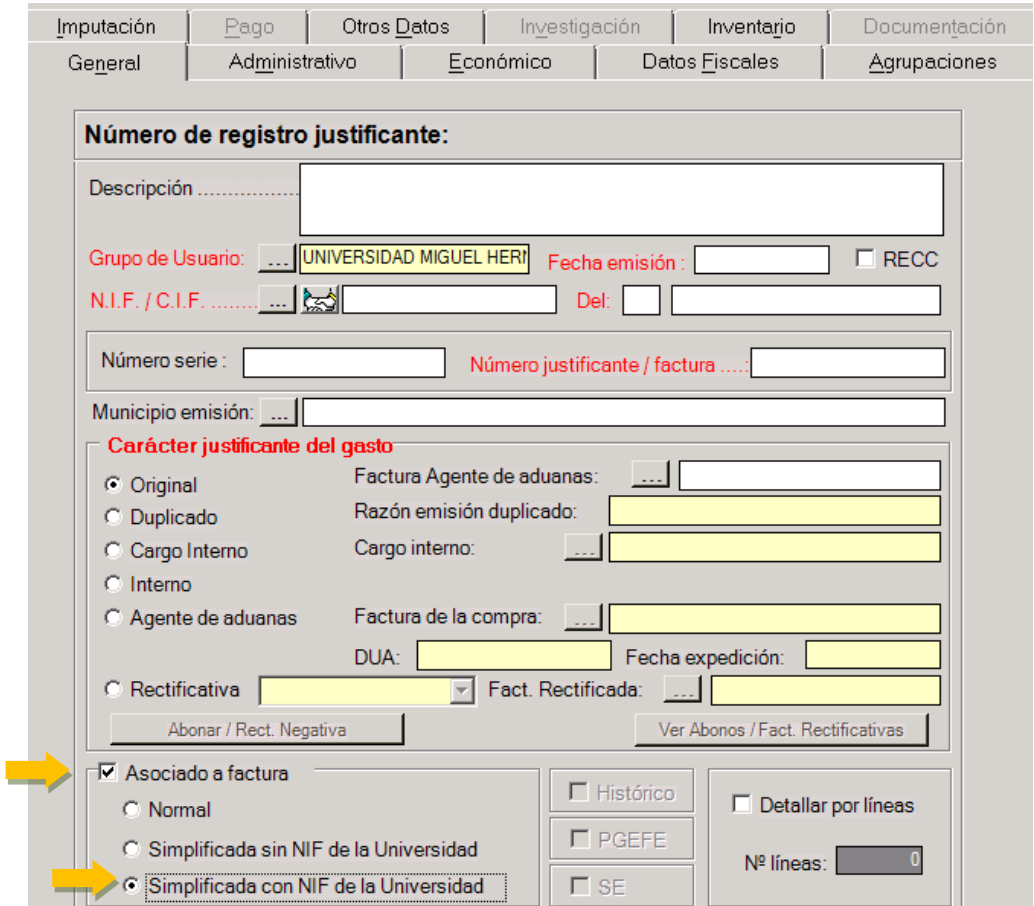

En la pestaña **Económico** tendremos que marcar la prorrata que corresponda a la partida según el porcentaje de IVA que podamos deducirnos, en función de la naturaleza del gasto. Este porcentaje puede ser del 100%, el 1% o, también, el porcentaje que de forma anual publica el Servicio de Información Contable y Gestión Económica y Financiera en su blog (para más información acerca de la prorrata consultar el apartado 4). Suponiendo, por ejemplo, que correspondiera una prorrata del 11%, vemos cómo aparece automáticamente la cantidad de IVA que podemos deducirnos (1,82€).

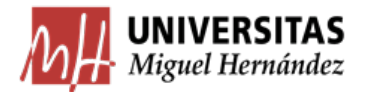

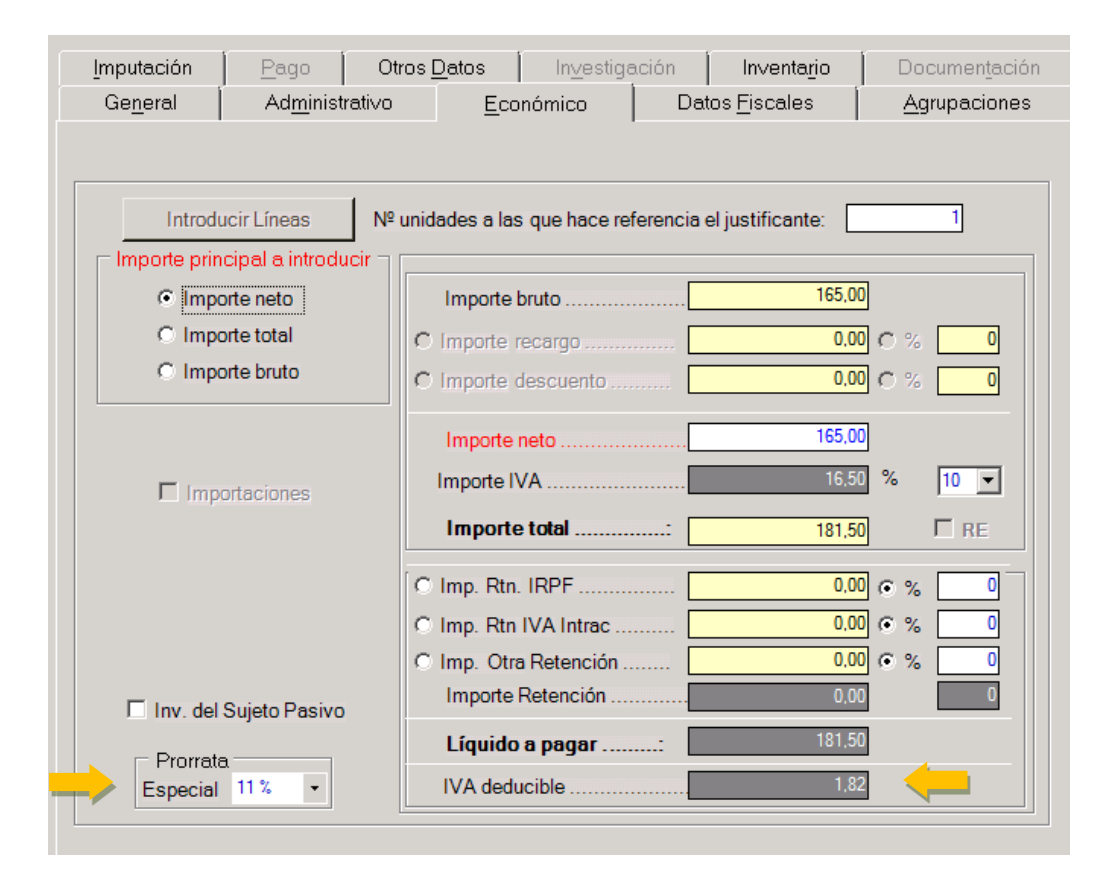

## *3.2.3. Cuando no hay Factura (recibos y similares)*

En algunos casos, nos vamos a encontrar con gastos que no están vinculados a ninguna factura, como por ejemplo:

- Comisiones bancarias.
- Comisiones de servicio (dietas).
- Tasas.
- Recibos (por ejemplo de un seguro).
- Inscripciones en cursos, jornadas, etc. cuando **no hay factura**.
- Pago a personal ajeno por impartición de cursos.
- Etc.

En estos casos, en lugar de factura, el proveedor nos da un justificante de pago. Estos **recibos o similares** son emitidos por el proveedor como justificante de la transacción y **no tendrían fines tributarios**, al contrario de la factura (simplificada o no), que como hemos visto, es un documento mucho más completo **que acredita que se ha realizado una operación comercial** y que sí que tiene implicaciones tributarias.

Cuando tramitemos este tipo de gastos en UXXI Económico, tendremos que **desmarcar** la opción Asociado a Factura. Recordemos que esta opción viene por defecto:

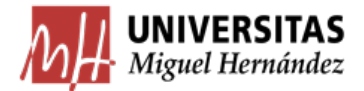

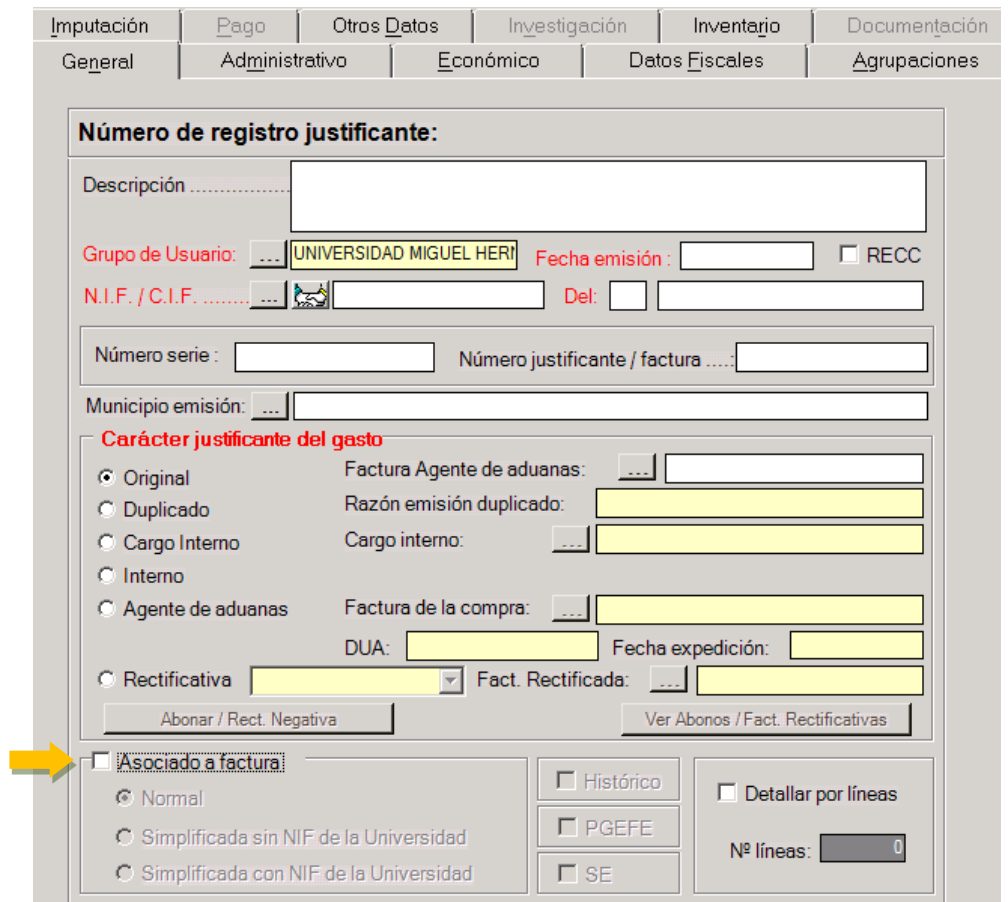

En la pestaña **Económico** no tendremos que marcar ninguna Prorrata (dejamos 0%) ya que no vamos a deducirnos nada. Por ejemplo, para el siguiente recibo nos quedaría de la siguiente manera:

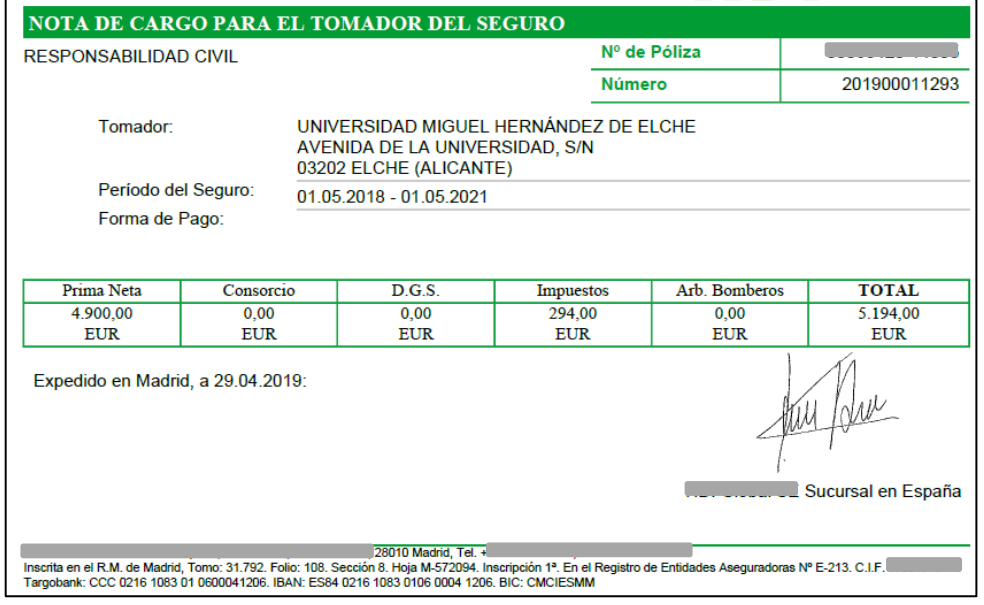

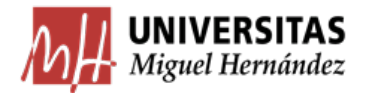

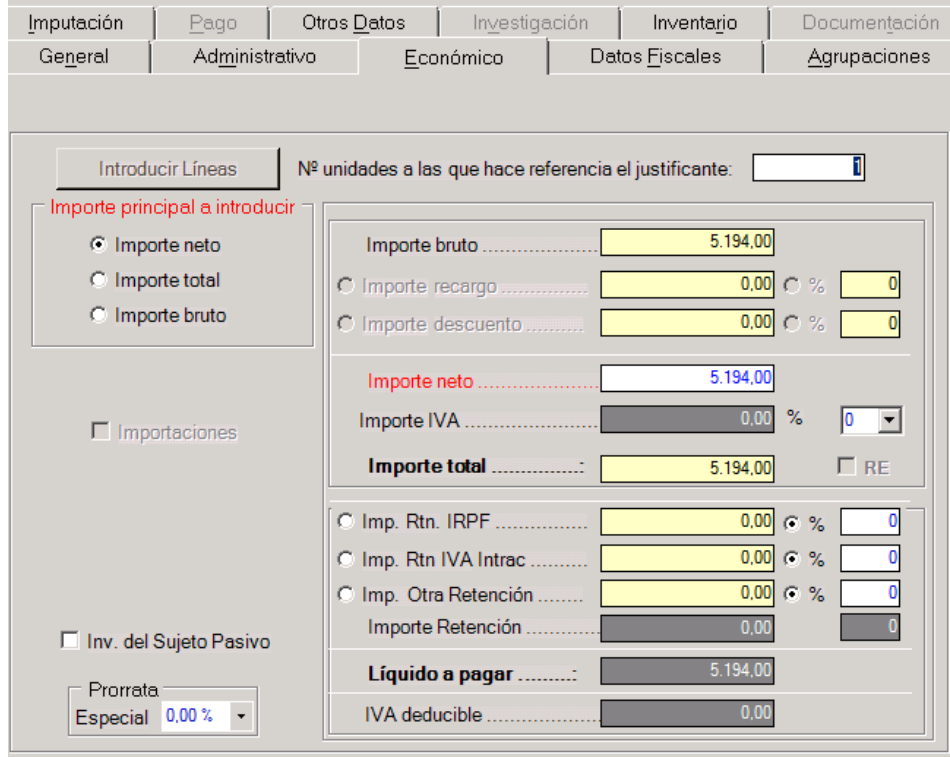

<span id="page-11-0"></span>El check "RECC" aparece desmarcado por defecto. Únicamente se debe marcar si nuestro proveedor está acogido al régimen especial del criterio de caja, **circunstancia que debe acreditar fehacientemente.**

## <span id="page-11-1"></span>*3.4. Rigurosidad en la introducción de fechas*

Es necesario distinguir y cumplimentar correctamente los datos relativos a fecha de emisión, fechas de registro (administrativo y contable) y de imputación:

- Fecha de emisión: la que, como tal, consta en la propia factura. Debemos introducirla a mano.
- Fecha entrada en registro administrativo: cuando se recibe en la UMH. Aunque por defecto aparece la fecha en la que se genera el justificante, si se hubiera recibido con anterioridad se debe cambiar a mano.
- Fecha de entrada en el registro contable: cuando generamos el Justificante en el aplicativo UXXI Económico, aparece por defecto y no se puede modificar.
- Fecha de imputación: aparece por defecto cuando marcamos "Imputar Justificante" en la pestaña Imputación.

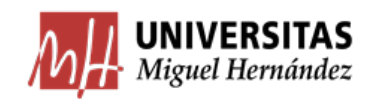

## <span id="page-12-0"></span>*4. Porcentaje de deducibilidad del IVA soportado.*

Este es uno de los aspectos que más dudas suscita a los usuarios. Como ya se ha comentado anteriormente, la actividad de la UMH se engloba en dos sectores diferenciados de actividad a efectos de IVA, uno de los cuáles está sujeto (investigación) y otro que está sujeto y exento (educación, extensión universitaria, etc.). De modo que procede en calidad de sujeto pasivo, deducirse el IVA soportado en las operaciones relacionadas con la investigación, mientras que no puede hacerlo en el resto. En el caso de aquellos gastos cuya finalidad no esté dirigida en exclusividad a una de estas dos actividades, procederemos a aplicar la **prorrata**, que es un porcentaje calculado anualmente desde el SICGEF y que va a determinar la cantidad de IVA soportado que la UMH se puede deducir en estos gastos.

Por tanto, cuando rellenemos la pestaña Económico con los datos de la factura, nos vamos a encontrar con tres casos posibles:

- IVA deducible: marcaremos el 100%
- IVA no deducible: marcaremos el **1%** (¡Ojo! No utilizamos en este caso el 0%)
- Prorrata: marcaremos el porcentaje que desde el SICGEF se haya comunicado.

Ejemplo: factura de 100€ + IVA, con el IVA no deducible.

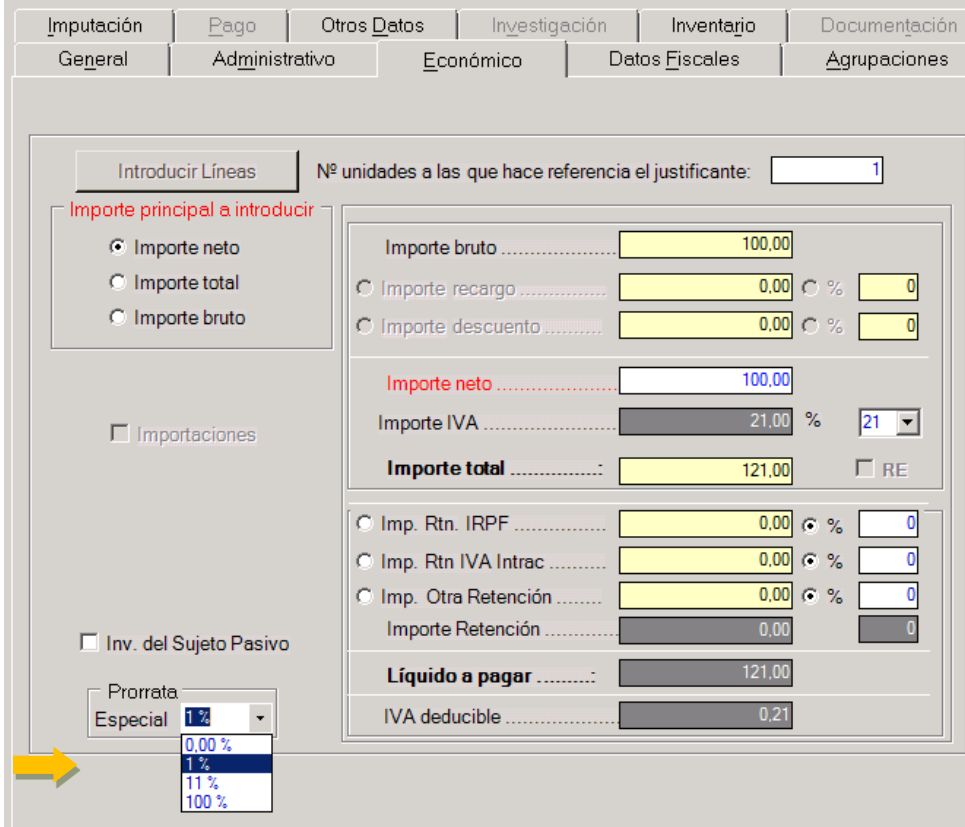

La deducibilidad del IVA en el caso de la Universidad depende del destino del bien o servicio que se está adquiriendo, esto es, del sector diferenciado de actividad en el que se desarrolle.

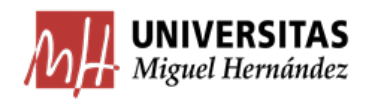

Únicamente será deducible en el 100% de su importe si el gasto está asociado exclusivamente al sector diferenciado de investigación y esta circunstancia se puede acreditar. En el resto de casos aplicaremos la prorrata o no nos deduciremos el IVA.

Las últimas directrices marcadas por la AEAT indican una tendencia cada vez más restrictiva, permitiendo únicamente la deducibilidad total cuando se trata de adquisiciones de bienes y/o servicios que van a destinarse **en exclusiva** a la labor investigadora y así pueda acreditarse. En cualquier otro gasto relacionado con la investigación pero que no implique exclusividad, la AEAT considera que puede haberse utilizado también en la actividad de enseñanza, y por tanto permite únicamente la aplicación del porcentaje de prorrata en la deducción de las cuotas soportadas en la adquisición de estos bienes y servicios. Por tanto, el hecho de tener una funcional 541 o 542 ya no resultaría por sí mismo motivo suficiente para aplicar un porcentaje de deducción del 100%, ya que, si bien puede defenderse su vinculación con la labor investigadora, no siempre puede acreditarse que estos gastos no se destinan también a la enseñanza.

Dado que no siempre es sencillo para el gestor el conocer la deducibilidad del gasto, a continuación, mostramos un esquema para determinar aquéllos en los que tengamos alguna duda. Aplicaremos una serie de criterios, **respetando el orden señalado** (sólo pasamos al criterio siguiente si no se cumple el anterior).

No obstante, somos conscientes de la complejidad de la diferente casuística que puede darse y de la imposibilidad de reflejar en esta guía todas las situaciones posibles, por lo que nos ponemos a disposición del usuario para resolver las dudas que puedan surgirle sobre este tema en la siguiente dirección[: contabilidad@umh.es](mailto:contabilidad@umh.es) 

## **CRITERIO 1: Financiación no afectada (orgánica de 4 dígitos):**

En el caso de tratarse de financiación no afectada, acudiremos a la funcional y aplicaremos el siguiente esquema:

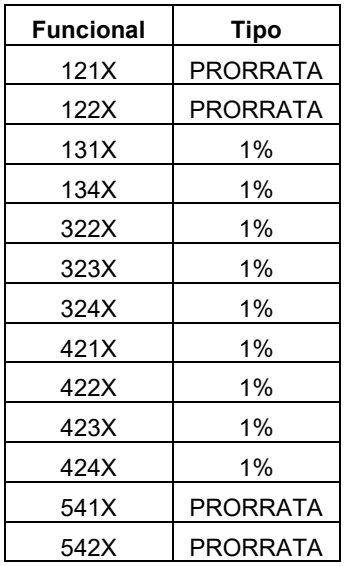

(Por ejemplo: funcionales 1210, 541A, etc.)

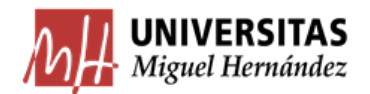

Nótese que salvo excepciones justificadas(ante la duda, ver casos concretos con el SICGEF), la financiación no afectada nunca será deducible al 100%.

## **CRITERIO 2: Financiación afectada: (orgánica de 10 dígitos)**

Cuando se trate de financiación afectada, determinaremos el porcentaje de deducibilidad que debemos aplicar acudiendo a la actividad, según el siguiente esquema:

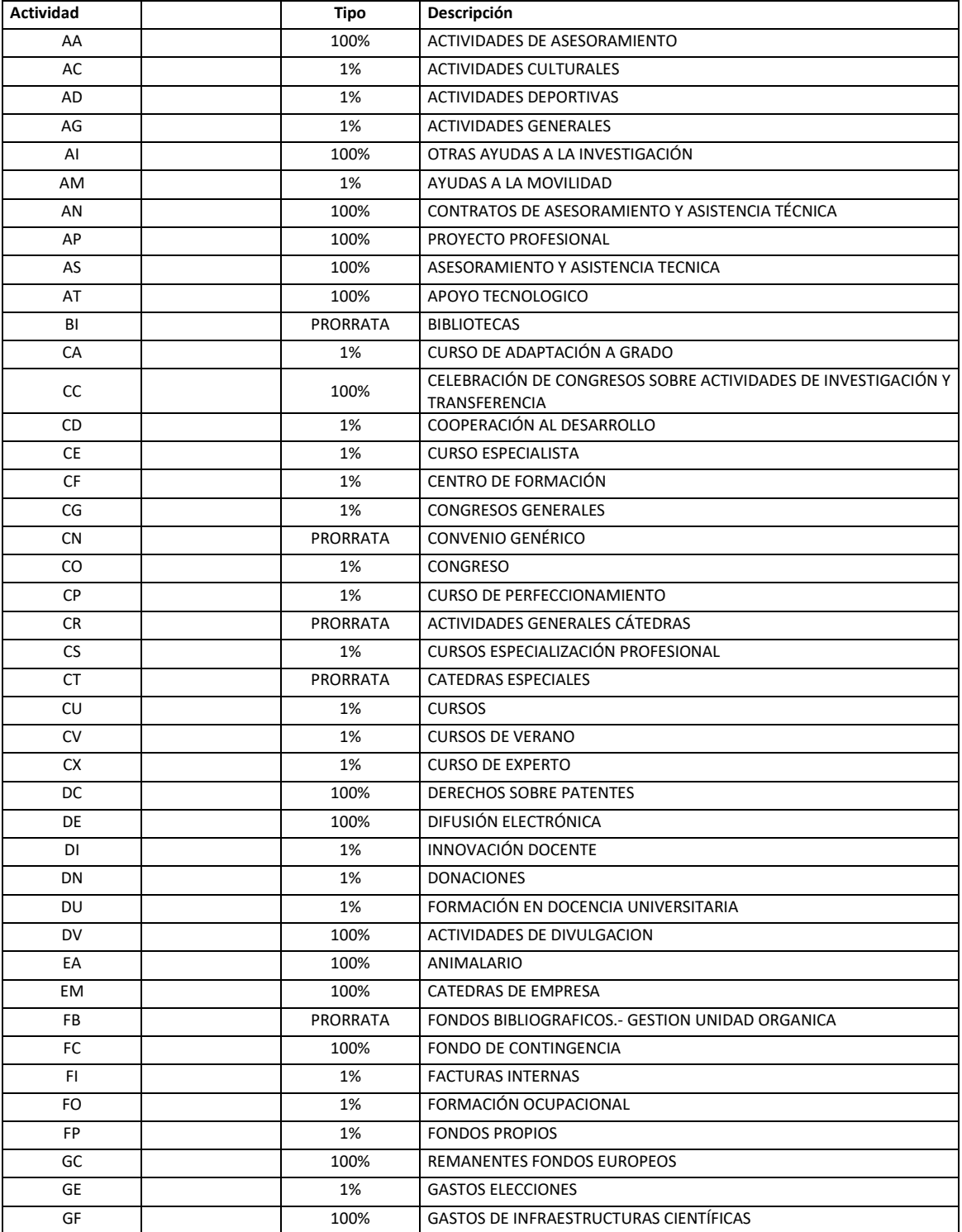

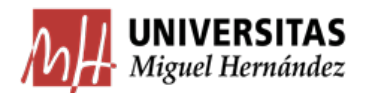

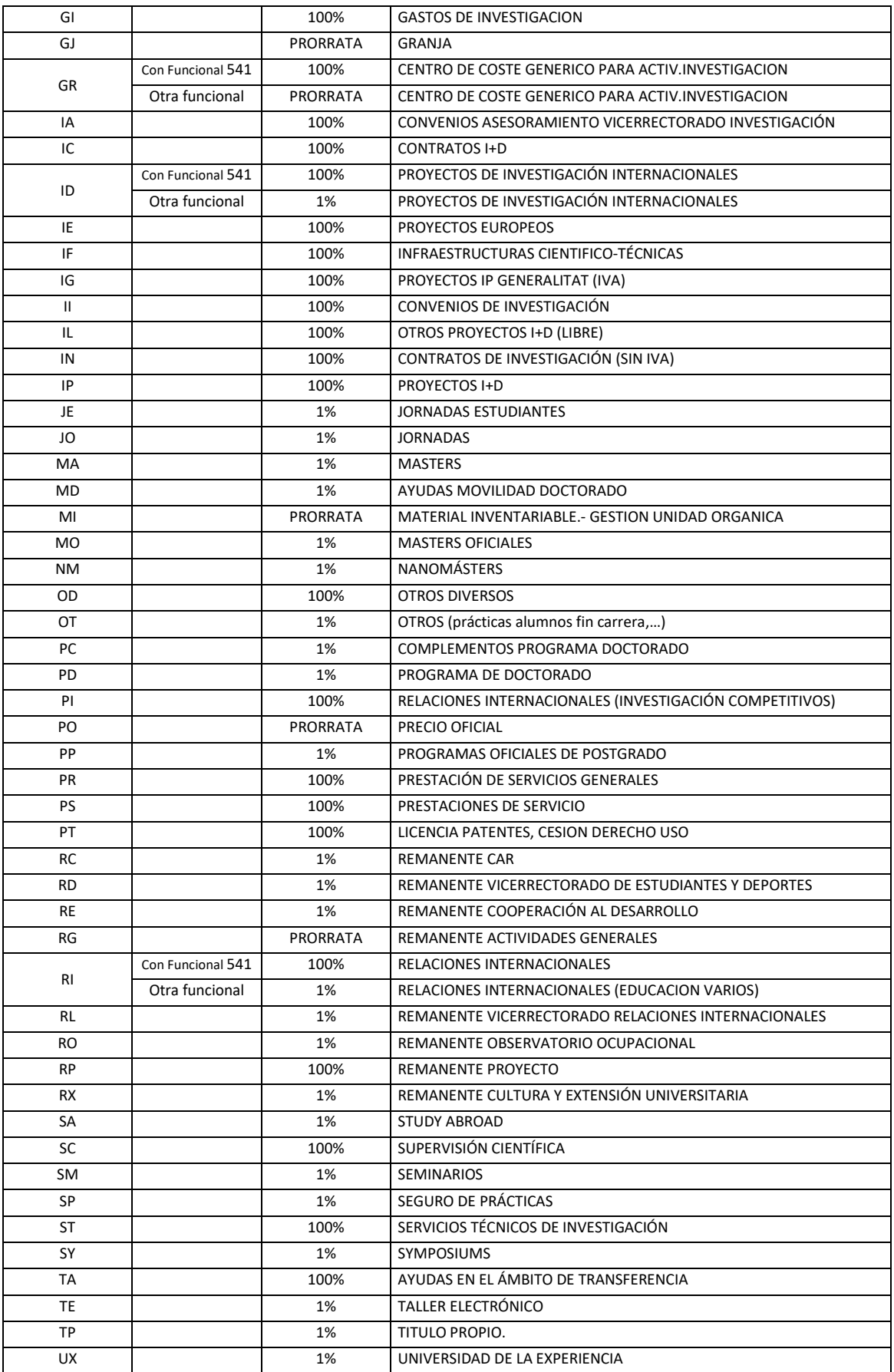

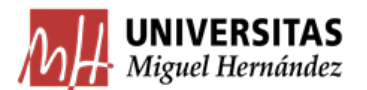

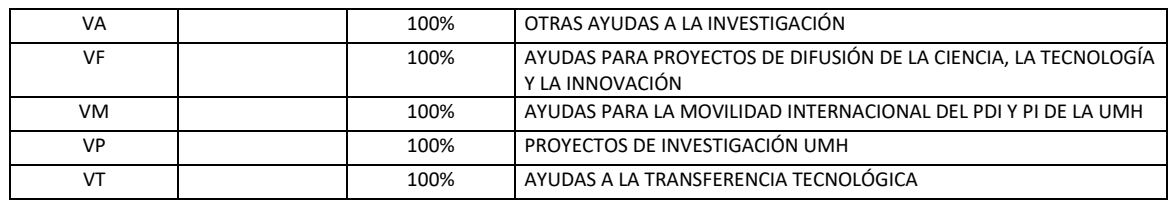

En caso de que a lo largo de 2022 vayan creándose nuevas actividades se actualizarán en el apartado fiscal del blog del SICGEF.

## **CRITERIO 3: Casos especiales (no aplican los criterios anteriores):**

Aunque es poco habitual, es posible que nos encontremos algún gasto que no cumpla los requisitos anteriores. Normalmente se deberá a una de estas dos causas:

I. La finalidad del gasto no coincide con la funcional en la que se imputa.

Sería el caso, por ejemplo, de gatos para investigación que se imputan en partidas generales (por ejemplo, del Vicerrectorado de Investigación) pero que se van a destinar en exclusiva a proyectos concretos y así puede acreditarse.

Otro ejemplo sería el gasto producido por obras de construcción o mantenimiento de un aulario, financiadas por una funcional 422. En principio parece que el IVA no es deducible, pero si tenemos en cuenta que en ese edificio hay también laboratorios donde se realizan labores de investigación, tendríamos que aplicar una prorrata.

II. La UMH no es el consumidor final, sino que realiza una actividad de venta sujeta  $\gamma$ no exenta (Tienda UMH, Granja UMH).

Normalmente, cuando efectuamos un gasto, la UMH es el consumidor final y, por tanto, el que debe soportar el IVA. Sin embargo, es posible que esto no sea así en algún caso excepcional. Es el caso, por ejemplo, que nos encontramos, cuando se compran bienes con la finalidad de venderlos como merchandising en la Tienda UMH. Como el consumidor final es sobre el que debe recaer el impuesto, cuando se da este caso, independientemente de la funcional, el IVA debe deducirse al 100% para evitar una doble imposición. Igualmente, los gastos que efectúa la Granja de la EPSO tienen como finalidad la venta de bienes a un consumidor final y, por tanto, el IVA soportado deberá deducirse al 100%.

## <span id="page-16-0"></span>*5. Tratamiento fiscal del IVA en el justificante de gasto.*

## <span id="page-16-1"></span>*5.1. Operaciones interiores*

Las operaciones interiores son aquéllas cuyo proveedor esté establecido en el territorio de aplicación del impuesto (península y Baleares).

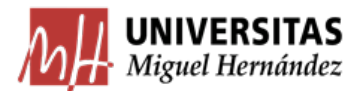

Además de lo anterior, si la compra se efectúa a una multinacional que tiene una filial en España, el CIF incluirá una N (precedida o no por ES, por ejemplo: NXXXXXXX o ESNXXXXXXX) y normalmente la dirección será de un lugar ubicado en territorio español. En este caso, se trata de una empresa extranjera, pero que se rige por la normativa fiscal española y, por tanto, la trataremos como una operación nacional.

En este tipo de operaciones no tendremos que marcar **ninguna clave fiscal** en la pestaña de Datos Fiscales ya que, desde la aprobación del S.I.I., esta información se envía automáticamente a la AEAT.

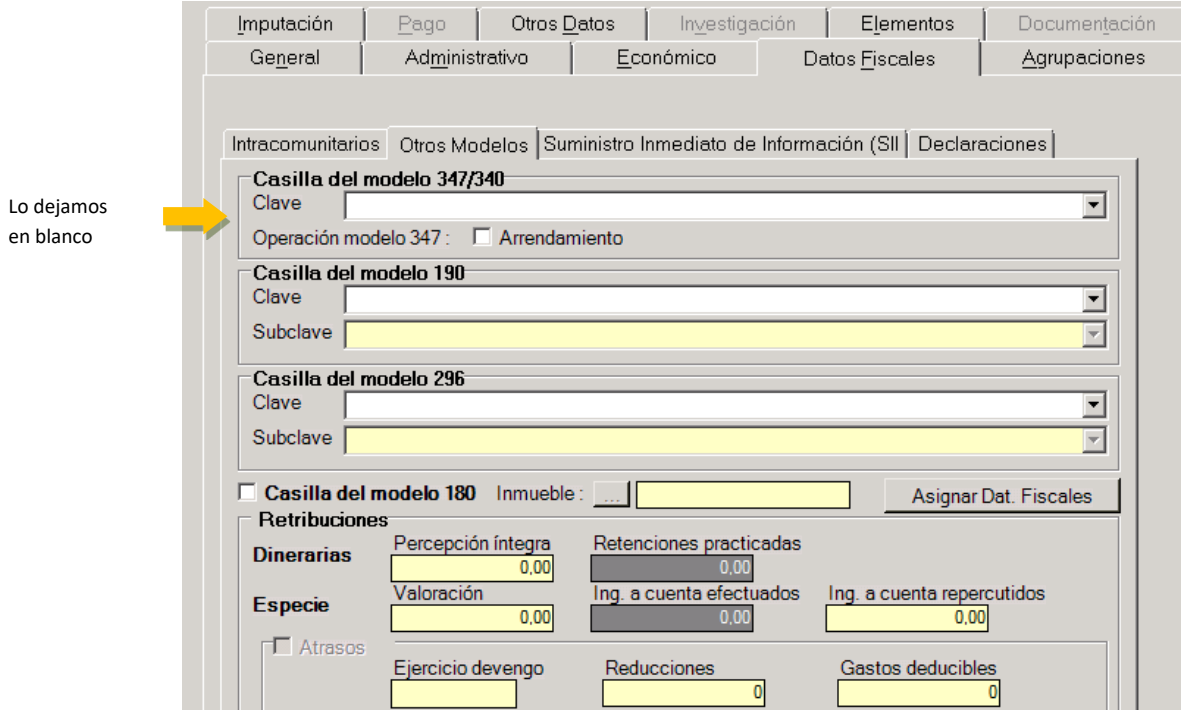

## <span id="page-17-0"></span>*5.2. Operaciones intracomunitarias*

Cuando realizamos desde la Universidad compras de bienes y servicios intracomunitarias, vamos a recibir unas facturas con las siguientes características (que debemos comprobar y devolver en caso de no ser correctas):

- El proveedor es de la Unión Europea (su NIF lleva las siglas del país al que pertenece)
- La factura emitida no contiene IVA
- Contiene la identificación intracomunitaria de la UMH (ESQ5350015C). Es importante que las siglas "ES" aparezcan delante de nuestro CIF, ya que es el número de operador comunitario y, por tanto, indica al proveedor que no debe repercutirnos IVA.

A continuación, explicamos cómo tramitar en la aplicación UXXI Económico los justificantes de operaciones intracomunitarias.

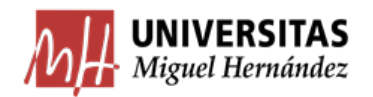

En la **Pestaña Económico** haremos tres pasos, tanto si se trata de compra de bienes como si es una prestación de servicios:

- i. Indicaremos la Prorrata que corresponda según si el IVA es deducible o no.
- ii. Autorrepercutiremos el impuesto: para ello aplicamos a la base imponible el % de IVA que corresponde en España según la naturaleza de la compra (21%, 10% ó 4%).
- iii. Retenemos ese importe en la casilla "Imp. Rtn IVA Intrac"

Respecto al paso i, la deducibilidad o no del IVA que nos autorrepercutimos dependerá de la partida que soporte el gasto (para más detalle consultar apartado 4 "Porcentaje de deducibilidad del IVA soportado"). Habremos de tener en cuenta que el IVA que no podamos deducirnos tendrá que asumirlo la partida presupuestaria.

Atención: Debido a los cambios introducidos por la AEAT en 2021 la casilla de Inversión del Sujeto Pasivo no se debe marcar en las operaciones intracomunitarias.

En la Pestaña **Datos Fiscales** iremos a la subpestaña Intracomunitarios e indicaremos la clave correspondiente del modelo 349 según se trate de:

o *Clave A:* Adquisiciones de bienes

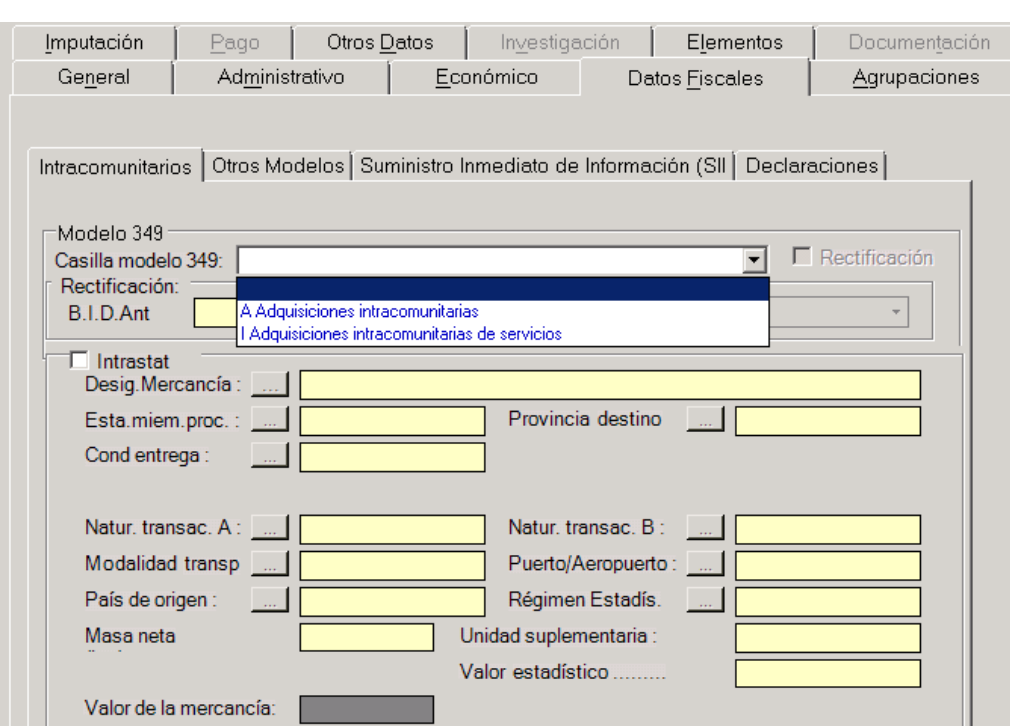

o *Clave I:* Adquisiciones de Servicios

También en esta pestaña, siempre que hagamos una adquisición de mercancías o bienes comunitarios (clave A), se ha de rellenar el **Intrastat**. En caso de duda sobre cómo cumplimentar este modelo, remitimos a la guía elaborada al respecto en el apartado "Fiscal" del blog del SICGEF [\(http://sicgef.umh.es\)](http://sicgef.umh.es/).

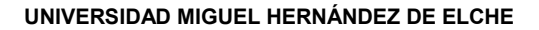

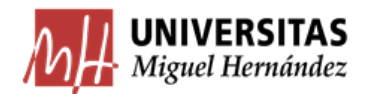

Por último, en la pestaña **Imputación** vamos a imputar el justificante en la partida presupuestaria que proceda. Respecto a la imputación del IVA, utilizaremos los siguientes CNP:

- Para el IVA deducible: 390001
- Para el IVA retenido: 391010

Ejemplo: tramitación de una factura de un servicio contratado en un país intracomunitario por un importe de 1.100€, pagado desde una partida a la que corresponde prorrata del 11%:

#### Pestaña **Económico**:

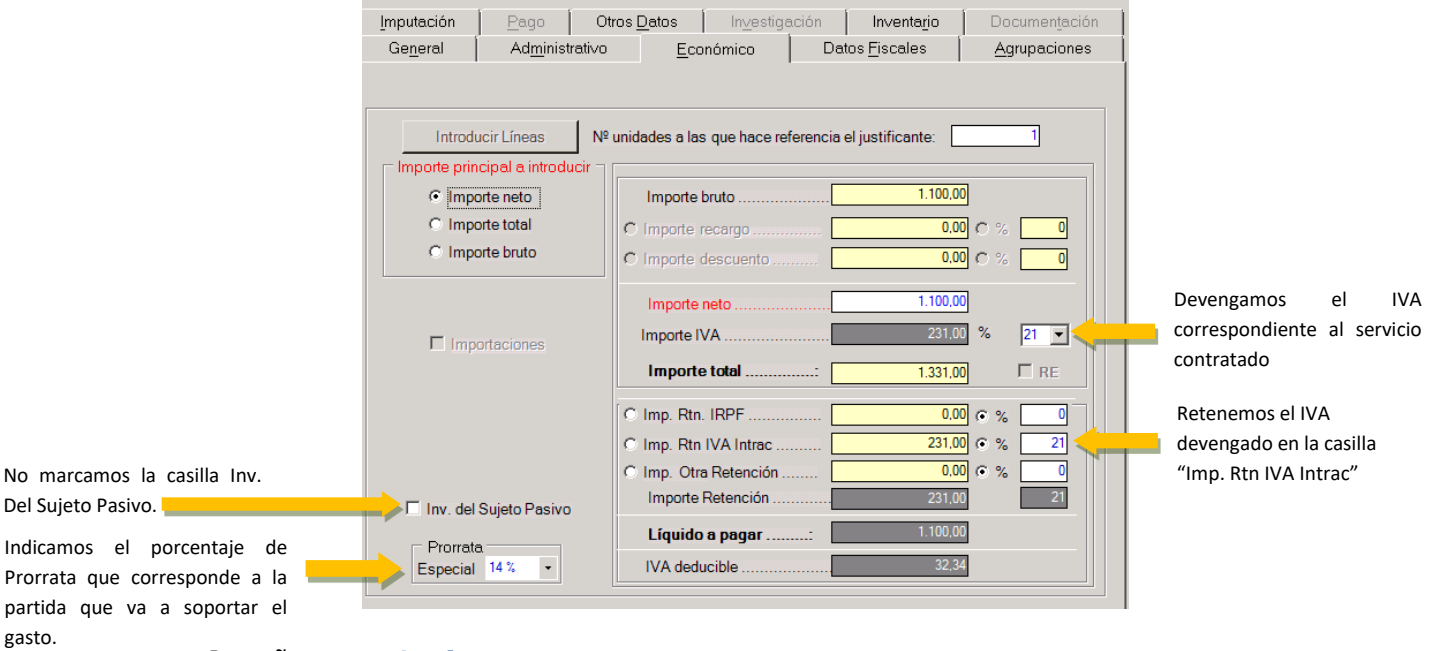

## Pestaña **Datos Fiscales**:

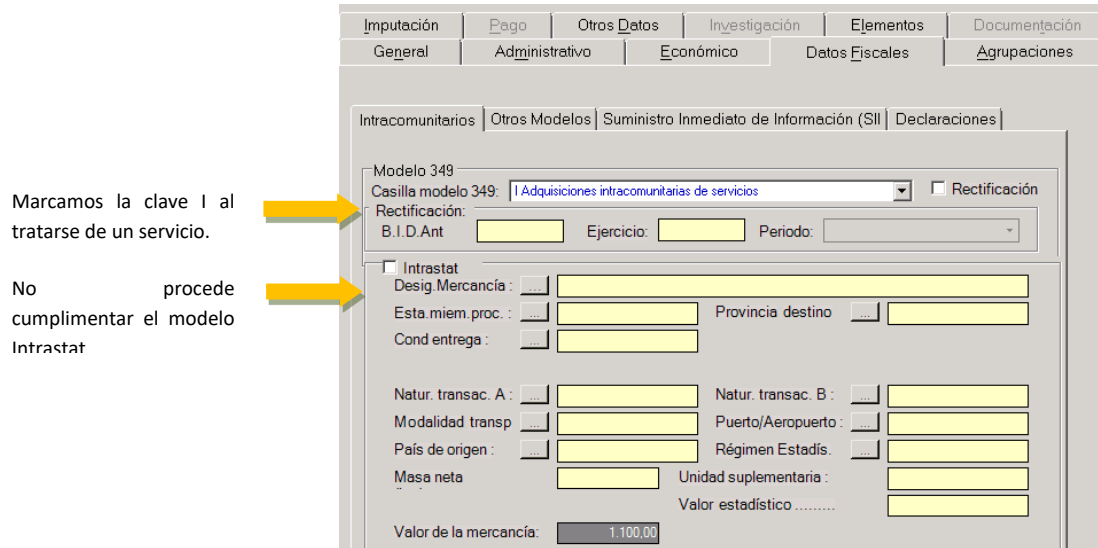

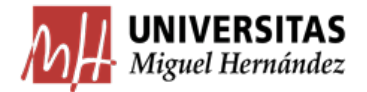

#### Pestaña **Imputación**:

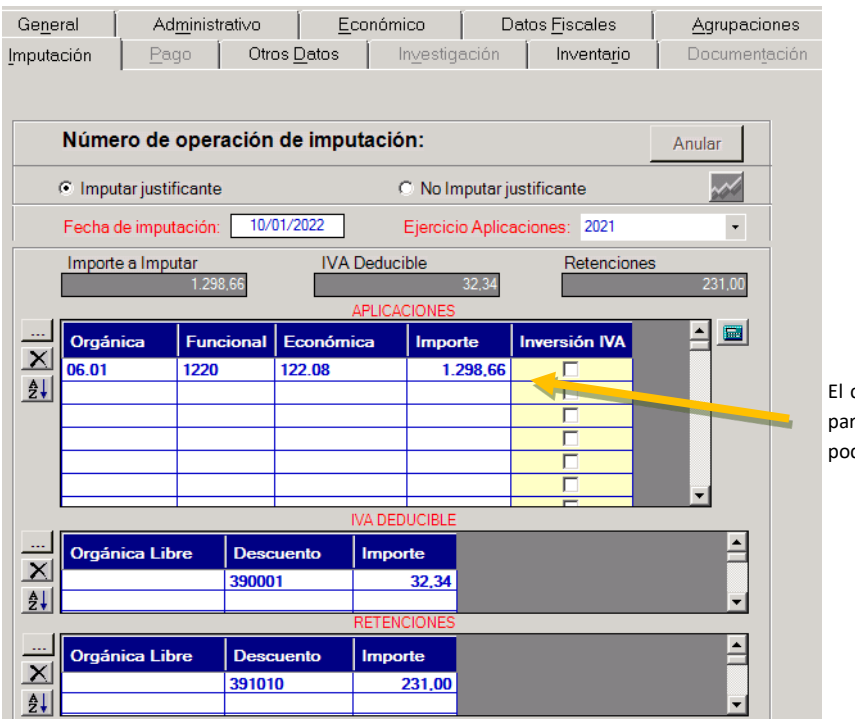

El centro de gasto asume la parte de IVA que no hemos podido deducirnos

## <span id="page-20-0"></span>*5.3. Importaciones*

A los efectos de esta guía, entendemos como **importación** aquellos bienes y servicios adquiridos por la UMH en empresas con sede en países no pertenecientes a la Unión Europea. Estas operaciones, por norma general, estarán sujetas al Impuesto sobre el Valor Añadido.

Respecto a las importaciones de bienes, la liquidación de impuestos se llevará a cabo por parte de la aduana (a excepción de las empresas adheridas a la Ventanilla Única OSS que se verán en el apartado 5.5).

En cuanto a la importación de servicios, aunque la realicen empresas con sede en el extranjero deben tributar en la Hacienda española ya que, salvo algunas excepciones que se verán en el apartado 5.6, la prestación se entiende realizada donde radica la sede del destinatario del servicio. Corresponderá a la UMH la liquidación del IVA a Hacienda.

## *5.3.1. Importaciones de bienes*

Una aduana es una oficina pública establecida en la frontera que se encarga de recaudar impuestos a las compras que provienen de fuera de la Unión Europea. En España, en concreto, hay dos impuestos: el IVA y los aranceles.

Cuando realizamos compras de bienes fuera de la Unión Europea (lo que incluye a las tiendas online que tienen sus sedes en Estados Unidos, China o cualquier parte del mundo), tenemos la obligación de hacer frente las tasas de aduana, el IVA y los gastos de gestión

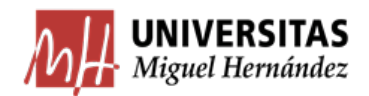

administrativa, normalmente hechos por la empresa de mensajería. Como norma general, Hacienda dispone una serie de impuestos, en función del importe del bien adquirido.

En este caso, el agente de aduanas procede a liquidar el IVA correspondiente y también podrá cobrar una tasa adicional al cliente por su gestión. Posteriormente, nos remitirá una factura en la que se reflejará:

- El impuesto liquidado (IVA)
- El coste del servicio prestado (gastos de gestión administrativa)
- Otras tasas (en caso de haberlas)

Por tanto, en las importaciones de bienes, tendremos dos facturas que tramitar: la factura del proveedor y la factura del agente de aduanas. Lo normal es que primero recibamos la factura del proveedor y que ésta ya esté tramitada en UXXI cuando nos pasen la factura del agente de aduanas. Una vez tramitadas ambas, habrá que vincularlas.

## **Paso 1: Tramitación de la factura del proveedor.**

El proveedor debe enviar a la UMH una factura sin IVA ya que el IVA de las mercancías se liquidará en la aduana por parte de la empresa intermediaria en la operación (que normalmente será la empresa encargada del transporte de las mismas). Por tanto, cuando recibamos la factura del proveedor, en UXXI daremos de alta un justificante del gasto únicamente por el importe del bien, sin devengar ni retener IVA.

Veamos en el siguiente ejemplo cómo se ha tramitado una compra de mercancías en EEUU cuyo importe, al contravalor, es de 546,41€:

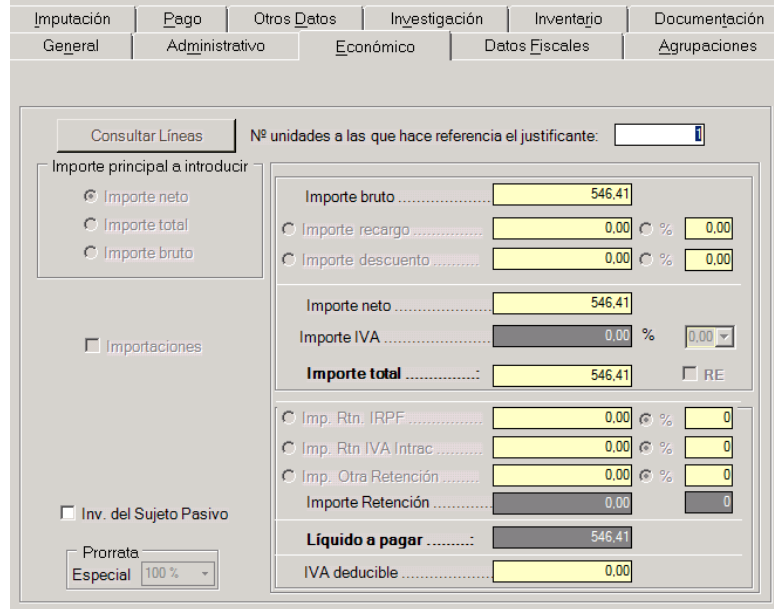

## Pestaña **Económico**:

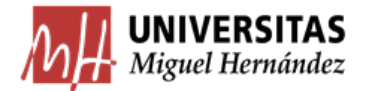

#### Pestaña **Imputación**:

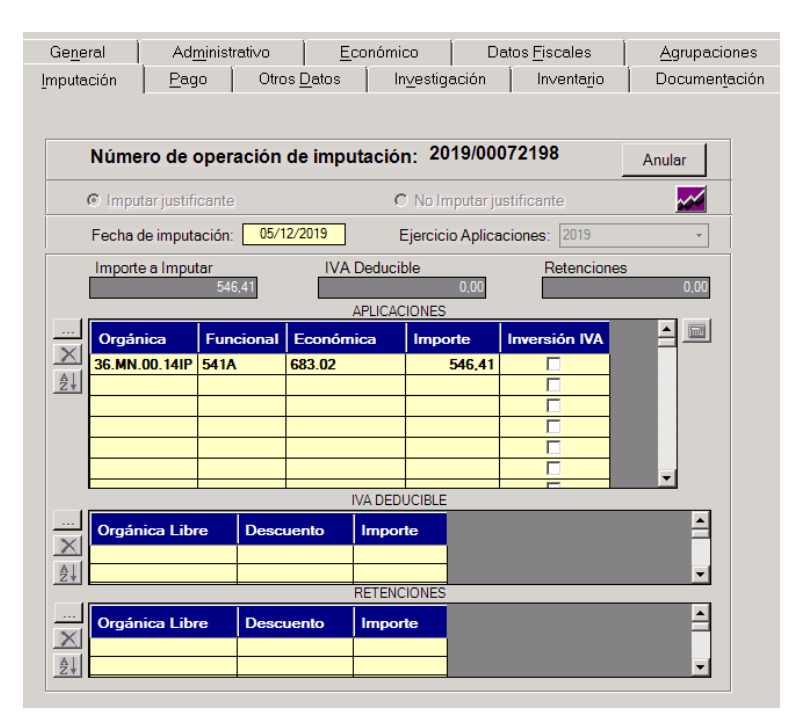

#### **Paso 2: Tramitación de la factura del agente de aduanas.**

Normalmente, los agentes de aduanas emiten una factura proforma para que se paguen de forma anticipada los costes e impuestos de la importación y liberar la mercancía en la aduana. La declaración en aduana la realiza el agente mediante el DUA (Documento Único Administrativo), y lo más probable es que el importe sea estimativo y no coincida al céntimo con la base imponible del producto importado, aunque sí debe ser aproximado y coherente. Una vez cumplimentado el trámite en aduana y pagado, emiten una factura definitiva y original.

Esta factura está siempre vinculada a la factura de compra de otro proveedor extranjero y la mercancía que nos despachan está identificada con un número especial, el agente de aduanas incluye en su factura los siguientes conceptos:

- Gastos de aduana: son los gastos de la gestión del agente de aduanas (con su IVA) por los trámites realizados.
- **Aranceles:** tasas que paga la mercancía de acuerdo a la normativa estatal sobre el tipo de mercancía que estamos comprando, no son deducibles. (Importe exento de IVA Soportado)
- **IVA importación o aduana:** Importe correspondiente a la cuota de IVA del valor de la mercancía comprada. Al tratarse del importe de un impuesto, obviamente no se vuelve a calcular IVA sobre este importe.
- **IVA soportado:** Importe correspondiente a la cuota de IVA calculado sobre la gestión del agente de aduanas.
- **Proveedor:** A quien compramos la mercancía.
- **Número de DUA:** es un código de 18 dígitos.
- **Total Factura:** Total que incluye los gastos e impuestos anteriores.

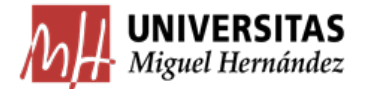

Para el caso anterior, vemos cómo tramitar la factura que nos llega del agente de aduanas:

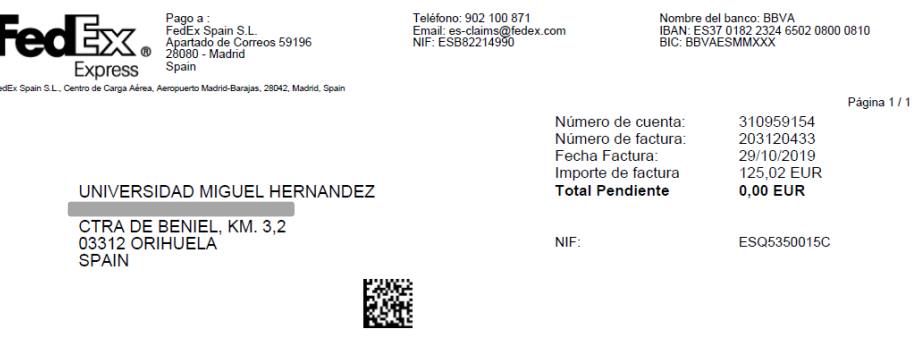

#### Factura de aranceles e impuestos a pagar por adelantado

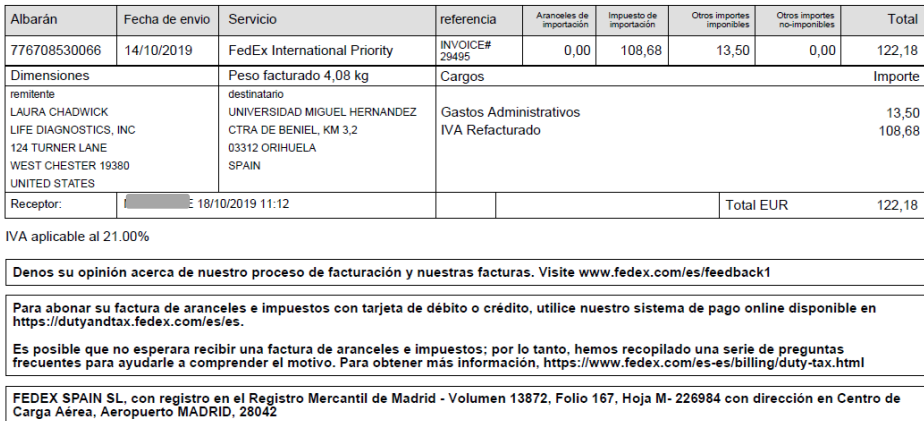

En primer lugar, crearemos un nuevo justificante de gasto y lo marcaremos como "Agente de Aduanas" en la pestaña **General**. Además de los datos de cualquier justificante, tendremos que rellenar la casilla "Factura de la compra", en la que añadiremos el número de justificante que tramitamos anteriormente con la factura del proveedor. Para nuestro ejemplo sería el justificante 2019/000000031995.

Otro de los datos que hemos de introducir obligatoriamente en esta pestaña es el número de DUA, que tendremos que buscar en la documentación que nos proporciona nuestro el agente de aduanas. El DUA es un **código de 18 dígitos**, indicando los dos primeros el año y los dos siguientes el país (ES). Entre la documentación proporcionada por el agente de aduanas, encontramos este número:

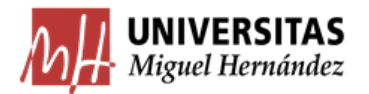

 $\mathbb{R}^n$ 

#### **UNIVERSIDAD MIGUEL HERNÁNDEZ DE ELCHE**

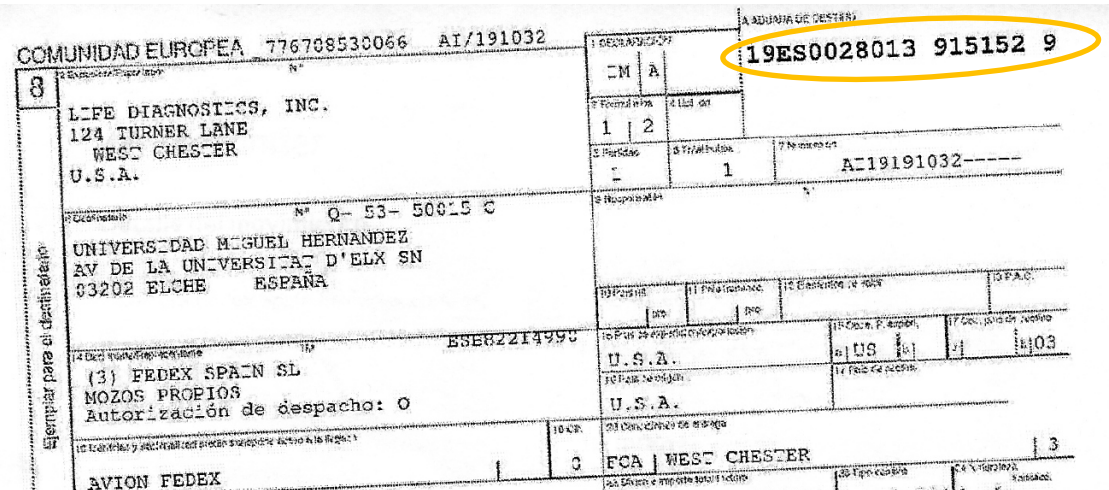

#### La pestaña **General** nos quedaría así

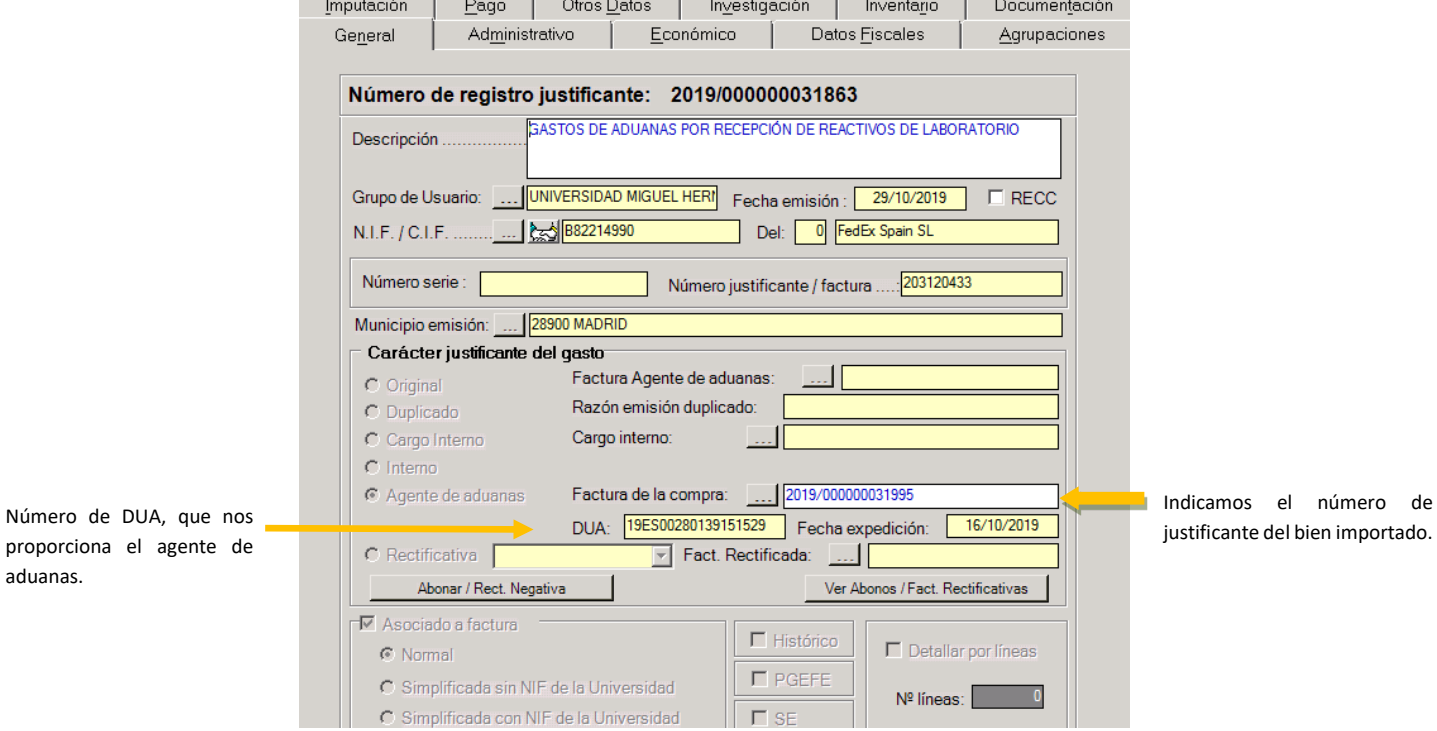

Cuando marcamos un justificante como "Agente de aduanas", la pestaña **Económico** se modifica para que podamos añadir información relativa a:

• Importación liquidada en aduana: ahí introduciremos la información referente a la factura original de las mercancías (BI y otros gastos si los hubiere) y el IVA. Normalmente esa información viene detallada en la factura del agente de aduanas (normalmente no coincidirá exactamente con la BI, aunque sí debe ser una cifra aproximada).

Como la aplicación no permite introducir el IVA a mano, tendremos que indicarle la base imponible sobre la que ha calculado el agente de aduanas el IVA. En nuestro ejemplo, el

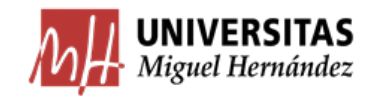

agente de aduanas nos indica que ha liquidado 108,68€ en concepto de IVA, por lo que aplicando una sencilla fórmula, obtendremos la Base Imponible:

```
BI = IVA liquidado / 0,21 (*)
```
(\*) Dividiremos entre 0,1 o 0,04 en caso de que sea aplicable IVA reducido (10%) o superreducido (4%) respectivamente.

En este caso, obtendríamos una BI de 517,52€, importe que introduciremos en la casilla "Importe neto factura". Este importe sólo se pone a efectos informativos, y no tendrá efectos sobre el total a pagar. Una vez indicada la base, únicamente tendremos que marcar el porcentaje de IVA que corresponda (0, 10 ó 21) y nos debe coincidir con el IVA liquidado por el agente de aduanas.

• Factura Agente de Aduanas: el agente nos cobra por sus servicios y expide una factura, cuya base imponible sí estará sujeta a IVA.

En nuestro ejemplo, aparecen como "Gastos administrativos" y ascienden a 13,50€.

• Tasas exentas: aquí introduciremos, en caso de que las haya, el importe correspondiente a otras tasas o impuestos especiales que pudiera liquidar el agente en función de la naturaleza del bien.

En nuestro ejemplo, como no indica ningún gasto por este concepto lo dejaremos en blanco.

Al final, el importe líquido a pagar debe coincidir con el total a pagar de la factura del agente de aduanas (125,02€).

Por otra parte, según la partida que soporte el gasto, tendremos que indicar un porcentaje de prorrata para deducirnos en su caso el IVA soportado tanto por la mercancía como por la factura del agente de aduanas. Obviamente, no tendremos que hacer ninguna retención, ya que como hemos visto, todo el IVA fue ingresado por el agente de aduanas.

Por tanto, la pestaña **Económico** nos quedaría así:

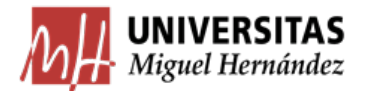

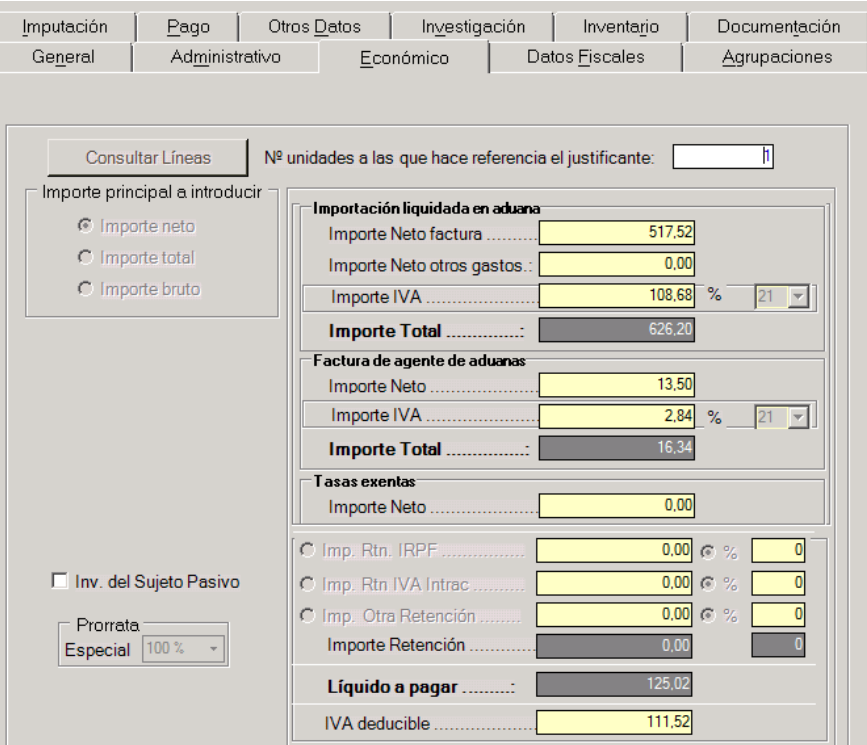

En la pestaña **Datos Fiscales**, no marcaremos ningún modelo, ya que el operador es una empresa con CIF español.

#### Por último, en la pestaña **Imputación**, nos quedará como sigue:

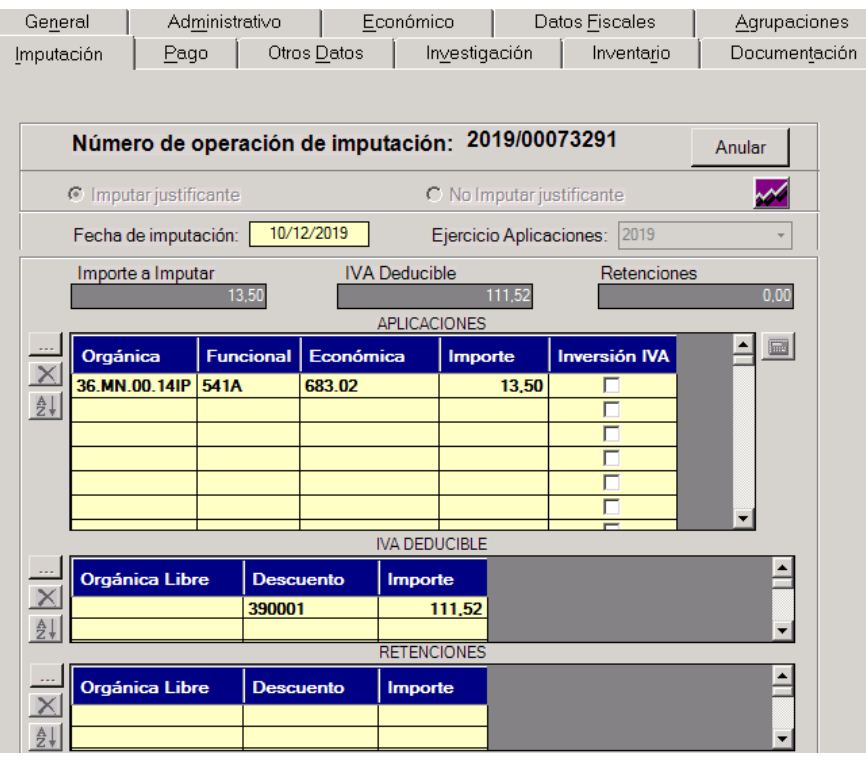

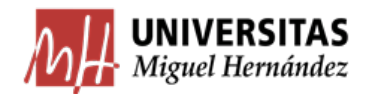

**INVOICE** 

MDPI St. Alban-Anlage 66 4052 Basel Switzerland Tel.: +41 61 683 77 34 Fax: +41 61 302 89 18<br>E-Mail: billing@mdpi.com Website: www.mdpi.com

Como podemos ver, hemos indicado la partida presupuestaria que soportará el coste de los gastos de Aduana y demás aranceles.

Respecto al IVA deducible (compuesto por la suma del soportado del agente y del pagado en aduana), utilizamos el CNP 390001 (H.P. IVA soportado deducible).

## *5.3.2. Importaciones de servicios.*

En este punto vamos a detallar como debemos proceder con las facturas que recibimos por las prestaciones de servicios que nos realizan personas jurídicas de fuera de la Unión Europea.

Para la tramitación de este tipo de facturas en UXXI, hay que tener en cuenta lo siguiente:

- a) **No debe rellenarse modelo fiscal** porque no hay ninguno específico para este tipo de operaciones. Por tanto, dejaremos la pestaña "Fiscal" en blanco.
- b) Se tiene que marcar el check "Inversión del sujeto pasivo".
- c) La UMH debe devengar y retener el impuesto para su ingreso en Hacienda
- d) Retendremos el IVA que hemos devengado en la casilla "Imp. Otra Retención".

Veamos por ejemplo, cómo se tramitó la siguiente factura de 1.416,94€ correspondiente a una publicación en una revista suiza en una partida deducible al 100%:

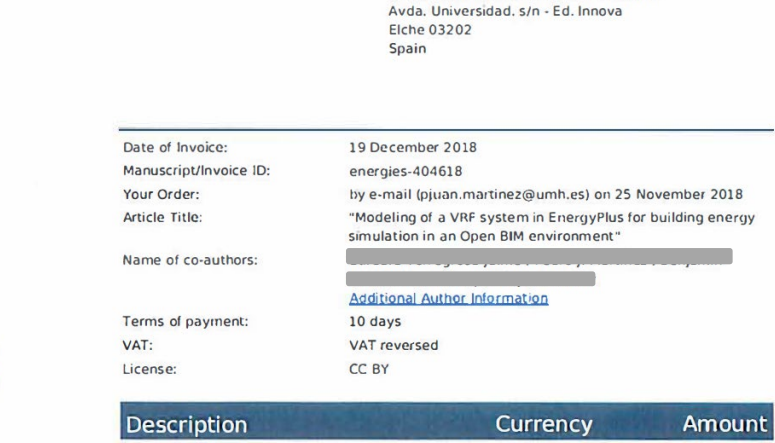

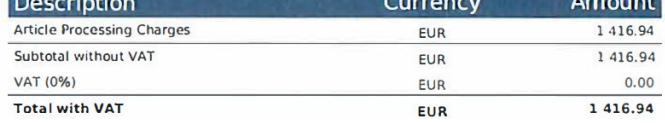

ESQ5350015C

Universidad Miquel Hernández de Elche

En la pestaña **Económico** lo reflejaríamos así:

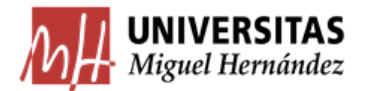

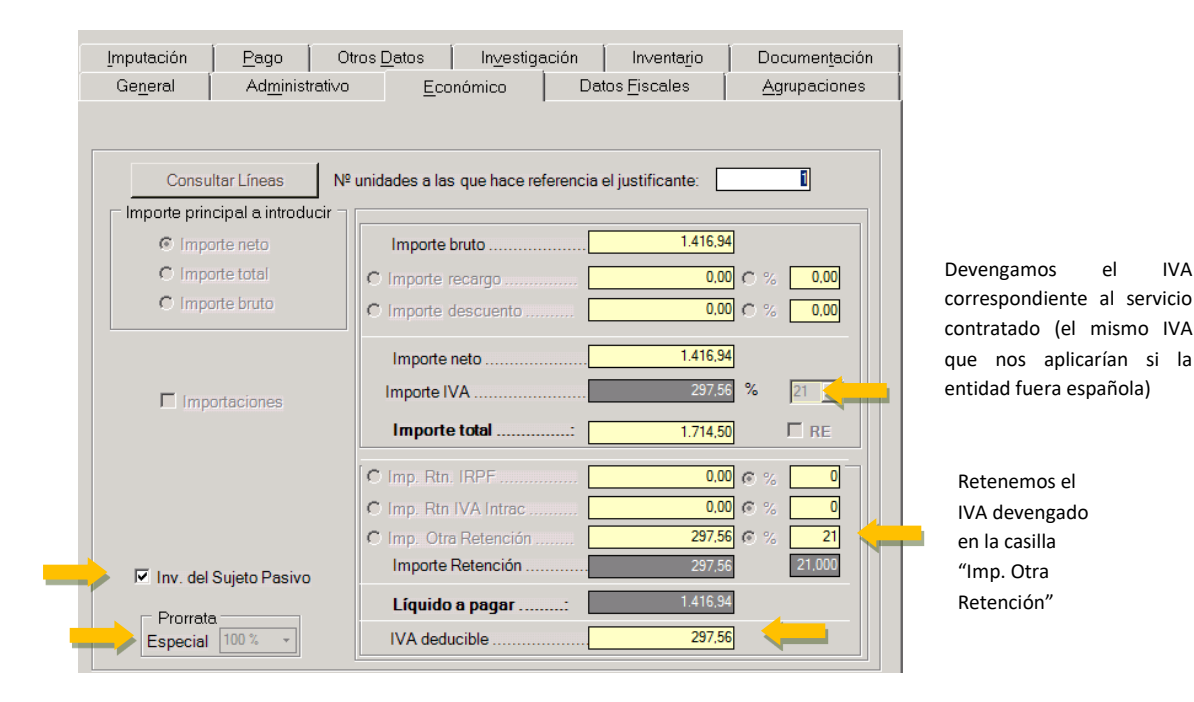

La última casilla (IVA deducible) nos marca la cantidad de IVA que podemos deducirnos, teniendo en cuenta que la parte del IVA que no se pueda deducir tendrá que soportarla la partida presupuestaria. En este caso, no será así, ya que la partida tiene un IVA deducible del 100%, como se verá a continuación en la pantalla **Imputación**:

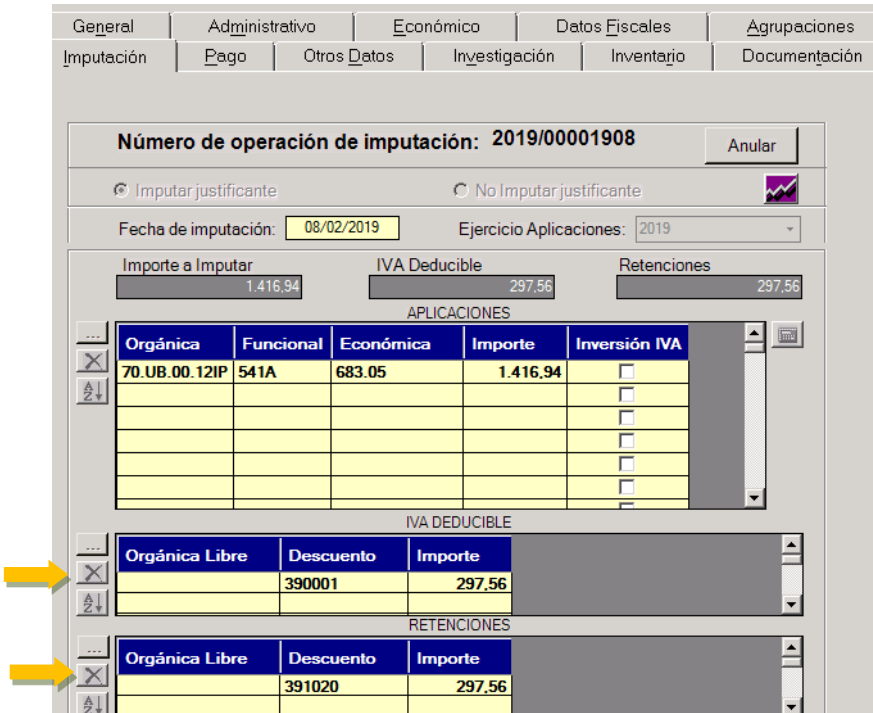

El CNP que marcaremos para el importe que hemos retenido para su ingreso en Hacienda debe ser el 391020 "IVA devengado, importaciones y asimiladas"

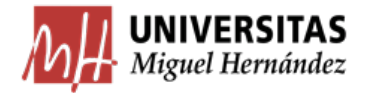

## <span id="page-29-0"></span>*5.4. Compra a proveedores registrados en OSS: CIF que empiezan por EU*

Hasta el 1 de julio las empresas que facturaran a consumidores de países europeos por encima de un límite debían registrarse y pagar el IVA en el estado miembro de los compradores. A partir del 1 de julio de 2021, entró en vigor una importante novedad con el objetivo de simplificar el proceso y que permite a los proveedores registrarse electrónicamente en un único estado miembro para todas las operaciones realizadas en la UE. Es la ventanilla única (OSS) que permite presentar una única declaración del IVA y liquidar en un único pago el IVA devengado por todas las ventas de bienes y servicios en todos los estados miembros de la UE.

En este caso, las empresas y plataformas adheridas a la Ventanilla Única (One Stop Shop, OSS) tendrán que gravar la entrega de bienes con el IVA aplicable en el estado miembro de consumo y remitirlo a la administración tributaria de dicho estado miembro. Será la propia empresa/plataforma la que gestionará la declaración del impuesto.

Por tanto, estas empresas remitirán una factura que incluye la BI y el IVA español (siempre que no se trate de un bien o servicio exento). El gestor de la UMH debe tramitarla **como si de una operación nacional se tratara**.

En el siguiente ejemplo, vemos cómo tramitar una factura de una empresa sujeta al OSS:

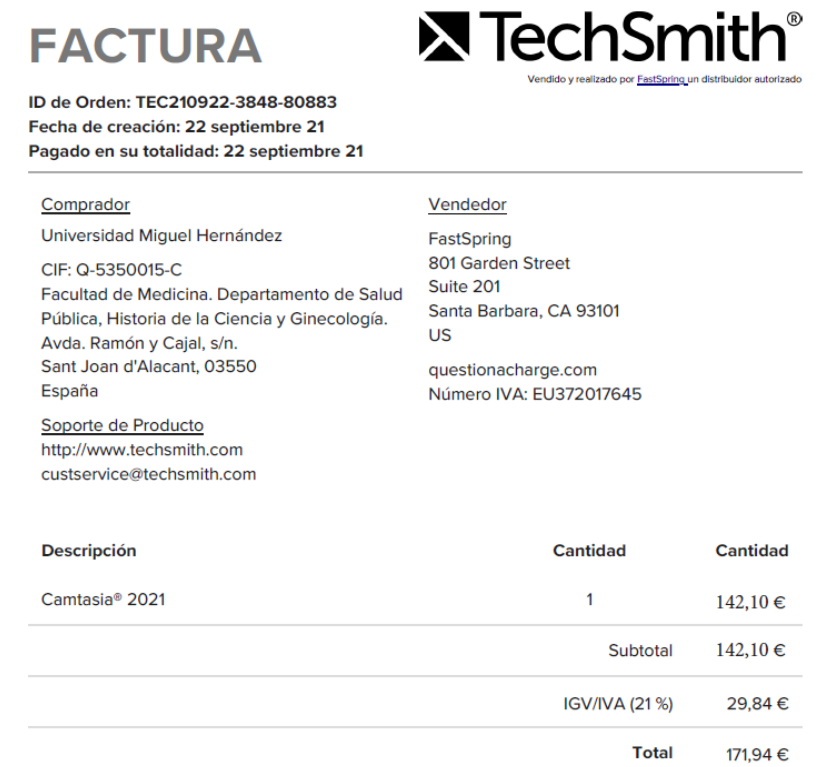

Vemos cómo queda la pestaña **Económico**, que se tramita exactamente igual que una operación nacional:

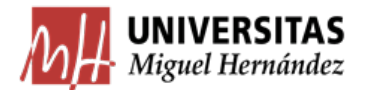

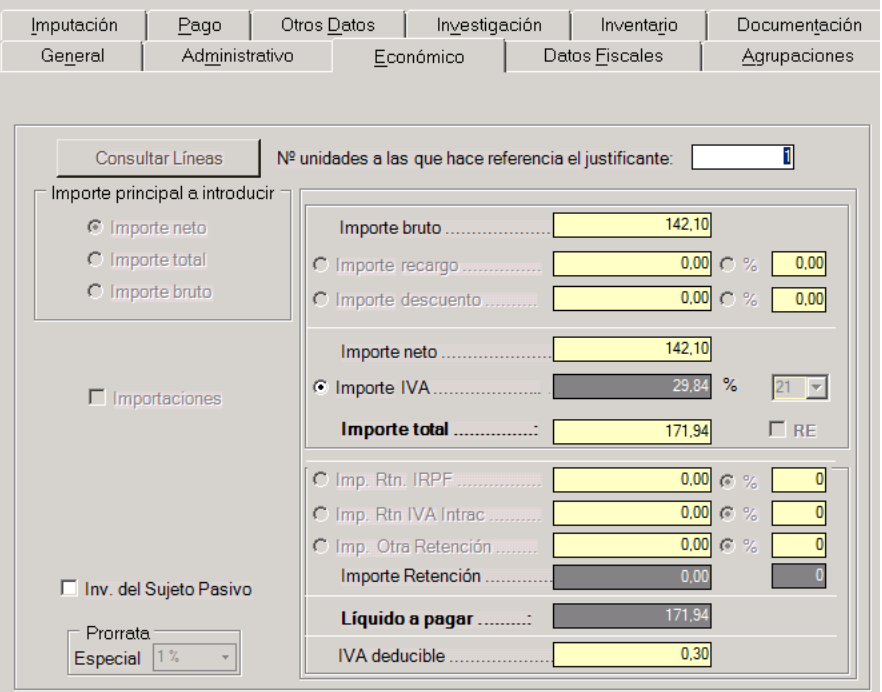

La pestaña **Datos Fiscales** no se cumplimenta.

En la pestaña **Imputación** únicamente cumplimentamos la aplicación presupuestaria y el CNP 390001 del IVA deducible que corresponda a la partida:

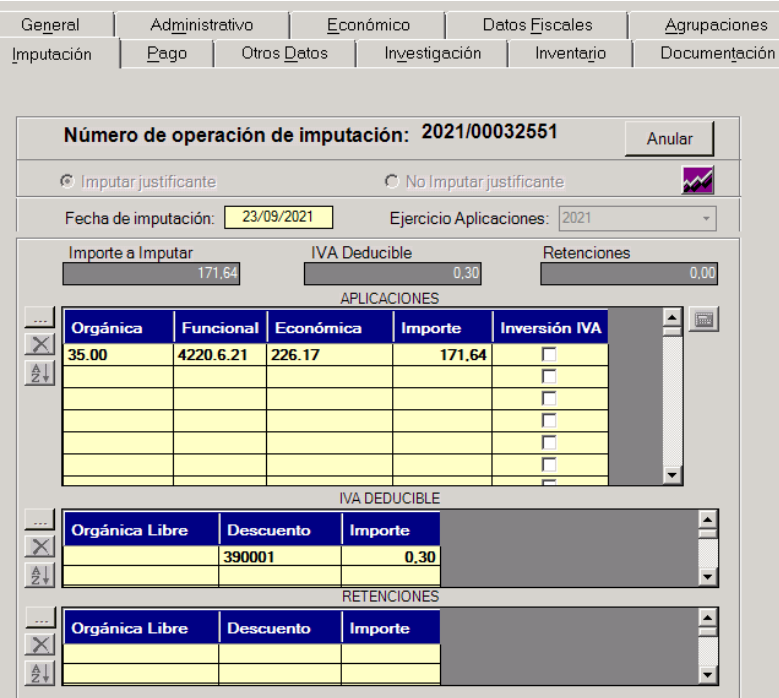

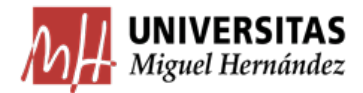

## <span id="page-31-0"></span>*5.5. Canarias, Ceuta y Melilla.*

Con menor frecuencia, nos encontramos con adquisiciones de bienes o prestaciones de servicio realizadas por empresarios o profesionales establecidos en Ceuta, Melilla o Islas Canarias, territorios en los que no se aplica el IVA (aplica el IGIC para las Islas Canarias y el IPSI en las ciudades autónomas de Ceuta y Melilla). El empresario debe enviarnos una factura sin IVA (en la que tampoco podrá incluir el IGIC o IPSI).

Estos territorios están fuera de la unión aduanera y por tanto debemos tramitarlos de forma idéntica a como tratamos las importaciones de bienes o servicios, por lo que remitimos al usuario a todo lo explicado en el apartado anterior.

Por otra parte, también tendremos que tener en cuenta si la partida en la que vamos a aplicar el gasto puede deducirse el IVA, sabiendo que la parte de IVA que no podamos deducirnos deberá soportarla la propia partida presupuestaria.

Ejemplo: contratación de un servicio a una empresa sita en Canarias por importe de 400€ por parte de una partida que no tiene derecho a deducción por IVA.

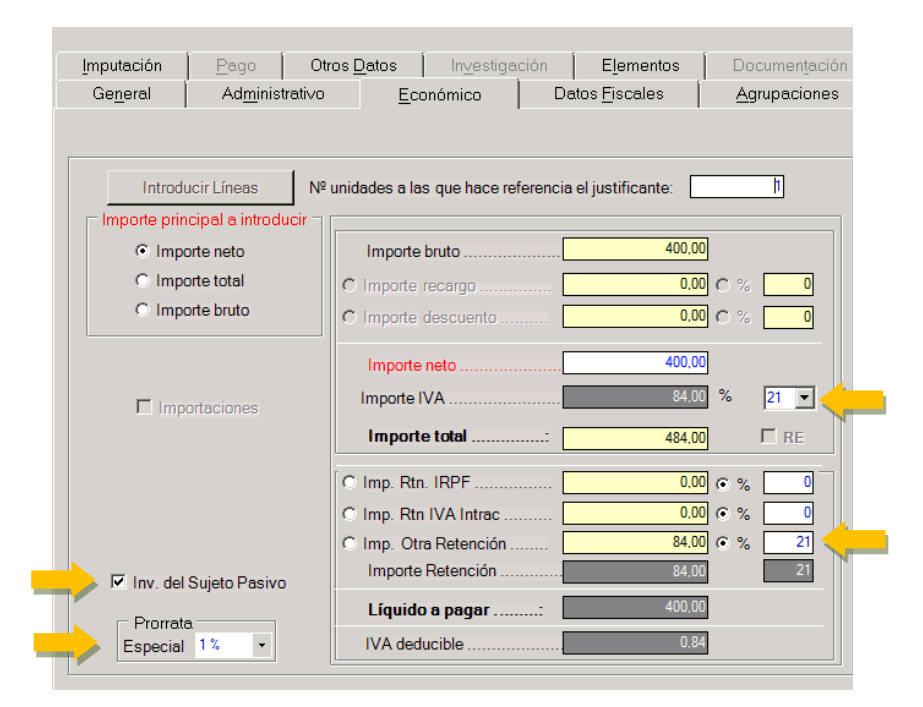

La pestaña **Económico** nos quedaría así:

Vemos en la pestaña **Imputación** cómo el centro de gasto soporta un mayor importe correspondiente al IVA que no hemos podido deducirnos. Para el IVA retenido utilizaremos el mismo CNP que para las importaciones: 391020 "IVA devengado, importaciones y asimiladas".

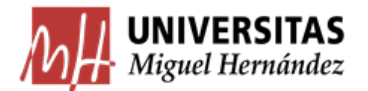

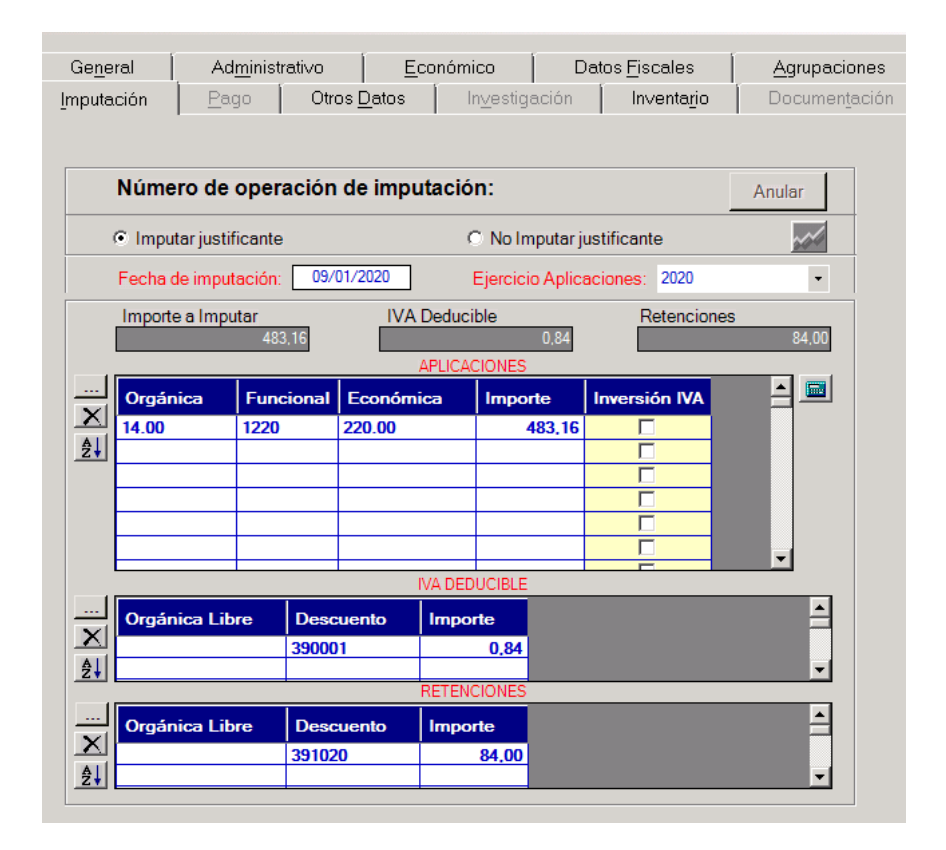

## <span id="page-32-0"></span>*5.6. Prestaciones de servicios no sujetas.*

Según se recoge en la Ley 37/1992, de 28 de diciembre, del Impuesto sobre el Valor Añadido (Artículo 69. Uno. 1º), por norma general, los servicios se entienden prestados donde reside el destinatario de la prestación (en nuestro caso, la UMH) con independencia de dónde se encuentre establecido el prestador de los servicios y del lugar desde el que los preste.

No obstante, en algunos casos, nos encontraremos con prestaciones de servicios que suponen una excepción a esta norma y que se recogen en el artículo 70 de la LIVA. Los casos más habituales con los que nos podemos encontrar son los siguientes:

- Inscripciones a Congresos, seminarios, etc. realizados en un país de la UE o del exterior, y también en Canarias, Ceuta o Melilla.
- Estancias en hoteles (que no se hayan tramitado como dietas).
- Comidas en restaurantes del exterior (que no se hayan tramitado como dietas).

En estos casos excepcionales, las prestaciones deben tributar en el **lugar donde se presta efectivamente el servicio** y, por tanto, la Hacienda española no va a recaudar nada por estas transacciones.

El proveedor nos va a emitir una factura con el IVA del país en el que se presta el servicio, cuyo porcentaje será el que corresponda a su legislación vigente. En caso de que el servicio prestado esté exento en ese país, lógicamente la factura vendría sin IVA.

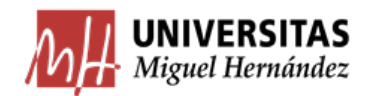

En estos casos procederemos a hacer lo siguiente:

- El importe correspondiente al impuesto lo vamos a considerar un **mayor gasto** y lo añadiremos a la base imponible de la factura.
- No autodevengaremos IVA, ya que si no incurriríamos en una doble imposición.

Por ejemplo, veamos cómo podríamos tramitar la siguiente factura correspondiente a una incripción de un profesor de la UMH en un congreso en Italia:

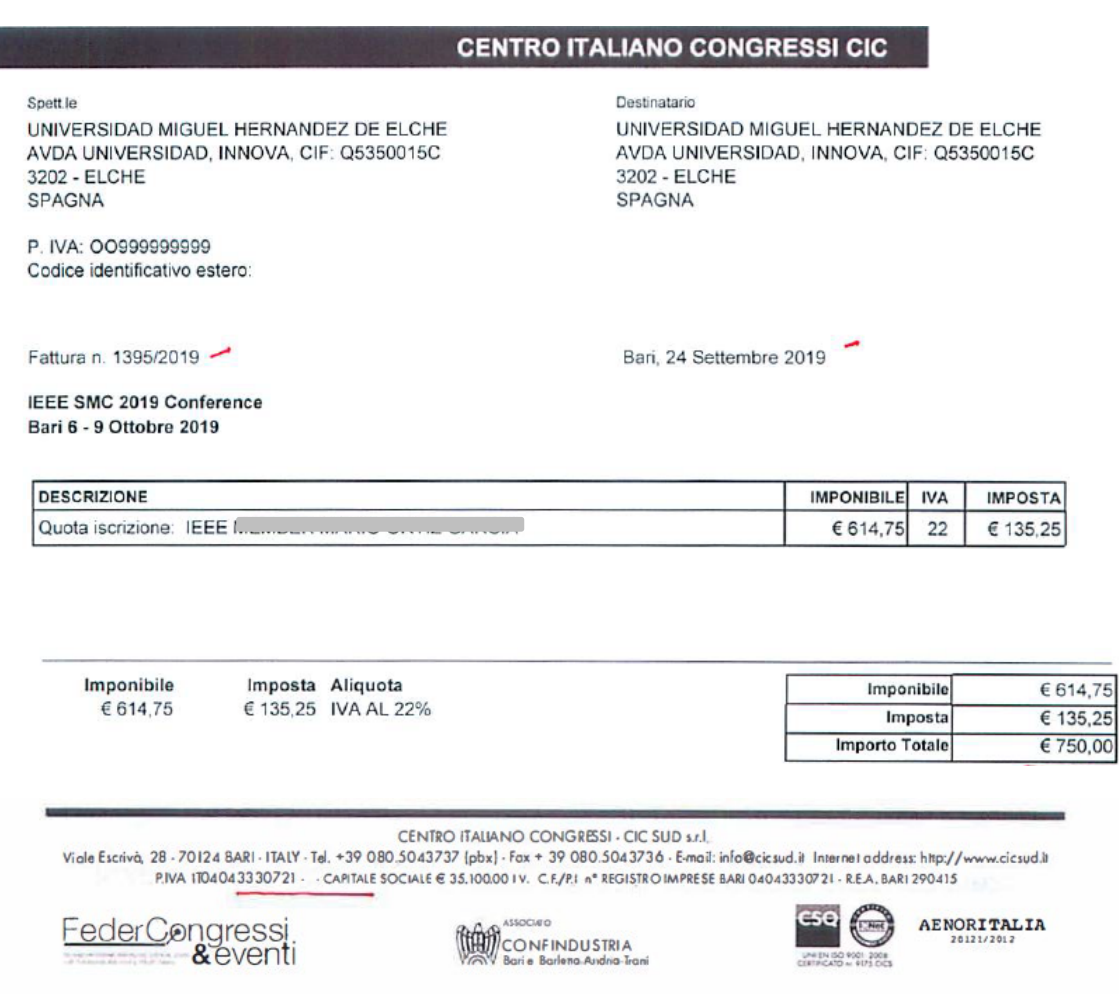

A la hora de hacer el justificante, sólo tendremos que rellenar la casilla de Importe neto, indicando el importe total de la factura. Este importe, como hemos visto, incluye la base imponible y el impuesto del país correspondiente (salvo en el caso de que el servicio esté exento en el país correspondiente, que incluiría únicamente la base imponible).

Así nos quedaría la pestaña **Económico**

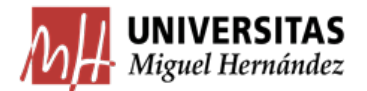

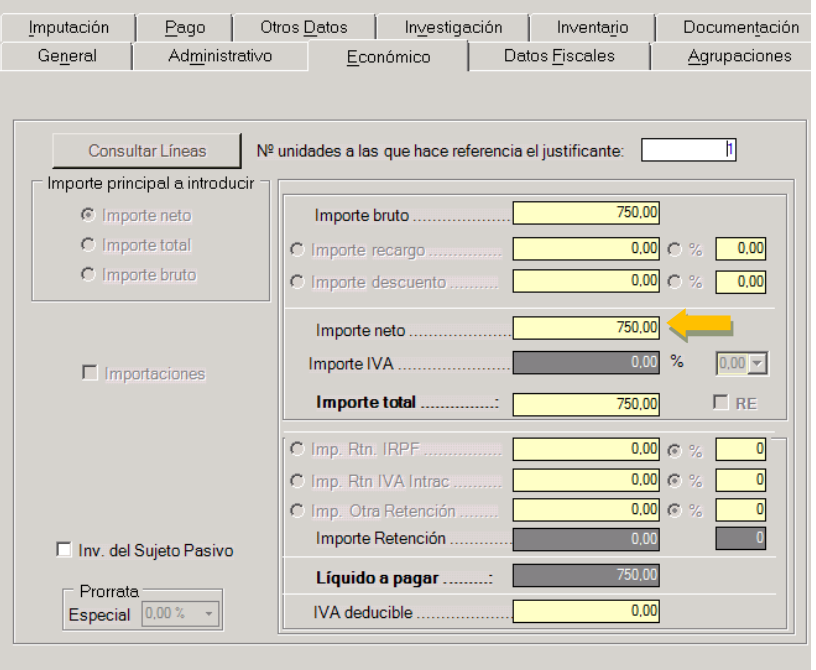

En la pestaña de **Datos Fiscales no** marcaremos ninguna clave del modelo 349 aunque se trate de un país comunitario, ya que la prestación no está sujeta en el territorio español y, por tanto, no la vamos a declarar en nuestro modelo 349 (será el proveedor el que deba declararla).

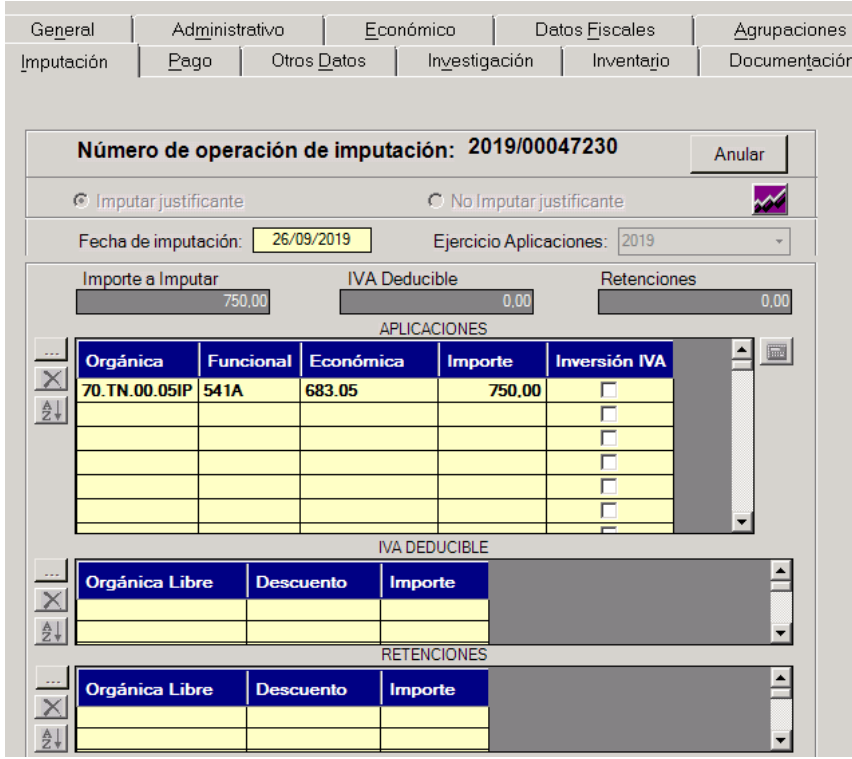

En la pestaña **Aplicación** únicamente rellenaremos la parte de las Aplicaciones:

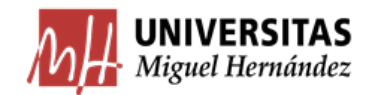

<span id="page-35-0"></span>*6. ANEXO: Esquema del tratamiento del IVA en los justificantes del gasto*

## **Operaciones interiores y empresas cuyo CIF empieza por EU (adheridas a OSS)**

- $\checkmark$  No procede clave fiscal
- $\checkmark$  Indicar prorrata

## **Adquisiciones intracomunitarias de bienes**

- $\checkmark$  Indicar prorrata
- $\checkmark$  Devengar y retener IVA
- $\checkmark$  Clave 349: A
- $\checkmark$  Rellenar Intrastat
- $\checkmark$  CNP retención: 391010

## **Adquisiciones intracomunitarias de servicios**

- $\checkmark$  Indicar prorrata
- $\checkmark$  Devengar y retener IVA
- $\checkmark$  Clave 349:1
- CNP retención: 391010

## **Importaciones de bienes (países del exterior, Canarias, Ceuta y Melilla)**

- $\checkmark$  Hacer Justificante de la factura del bien adquirido (SIN devengar y retener IVA)
- $\checkmark$  Hacer Justificante de la factura del agente de aduanas
- $\checkmark$  Vincular ambos justificantes
- **Importaciones de servicios e importaciones de bienes sin tramitación aduanera (países del exterior, Canarias, Ceuta y Melilla)**
	- $\checkmark$  Marcar casilla Inv. Sujeto Pasivo
	- $\checkmark$  Indicar prorrata
	- $\checkmark$  Devengar y retener IVA
	- CNP retención: 391020

## **Prestaciones servicios no sujetas**

- $\checkmark$  Si hay impuesto soportado se considera mayor gasto.
- $\checkmark$  No procede devengar ni retener IVA

**Nota:** Para todas las operaciones sujetas al impuesto, utilizaremos el **CNP 390001** (HP IVA soportado deducible) para imputar la parte de IVA que podamos deducirnos.